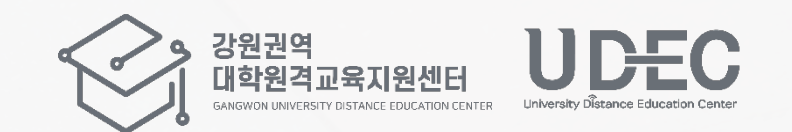

# 실시간 화상강의 솔루션 ZOOM 사용법

교수자용 (PC version)

강원권역대학원격교육지원센터 Tel. 033-250-8788

※ 각 학교 별 운영 방식에 따라 메뉴의 유무나 명칭, 위치 등이 본 매뉴얼과 조금씩 다를 수 있습니다.

목 차

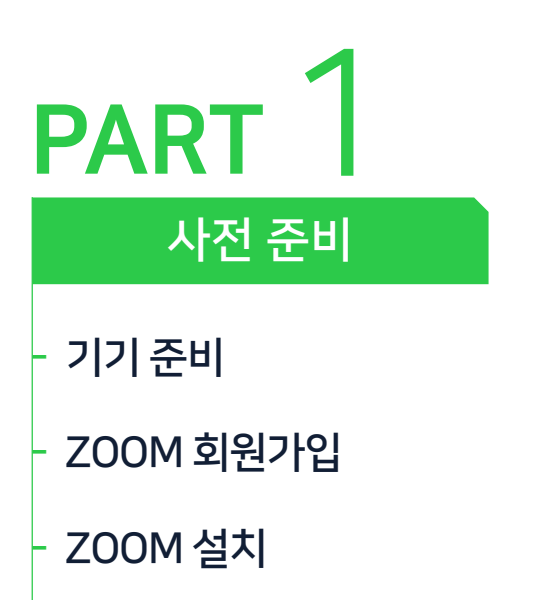

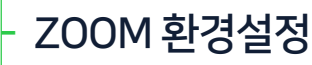

- ZOOM [업데이트](#page-14-0)
- ZOOM [비밀번호](#page-15-0) 변경

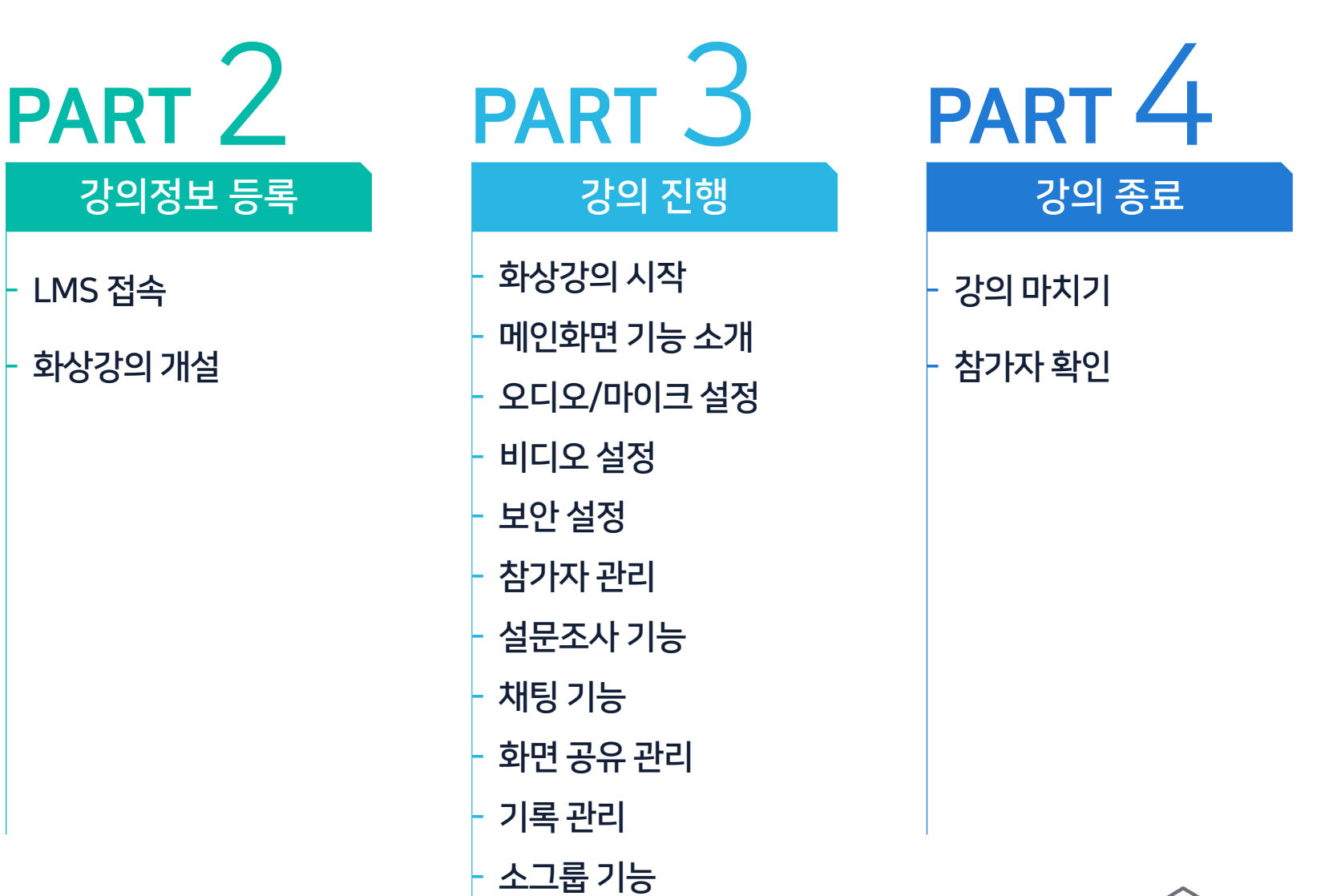

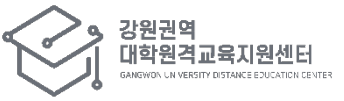

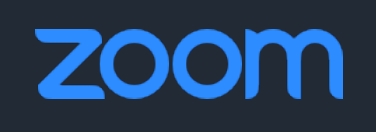

- ← 수강생은 로그인 없이 이름 등 간단한 정보 입력 후 참여 가능
- 교수자는 회원 가입 후 강의 개설
- 동시간 온라인 강의를 위한 위한 소프트웨어

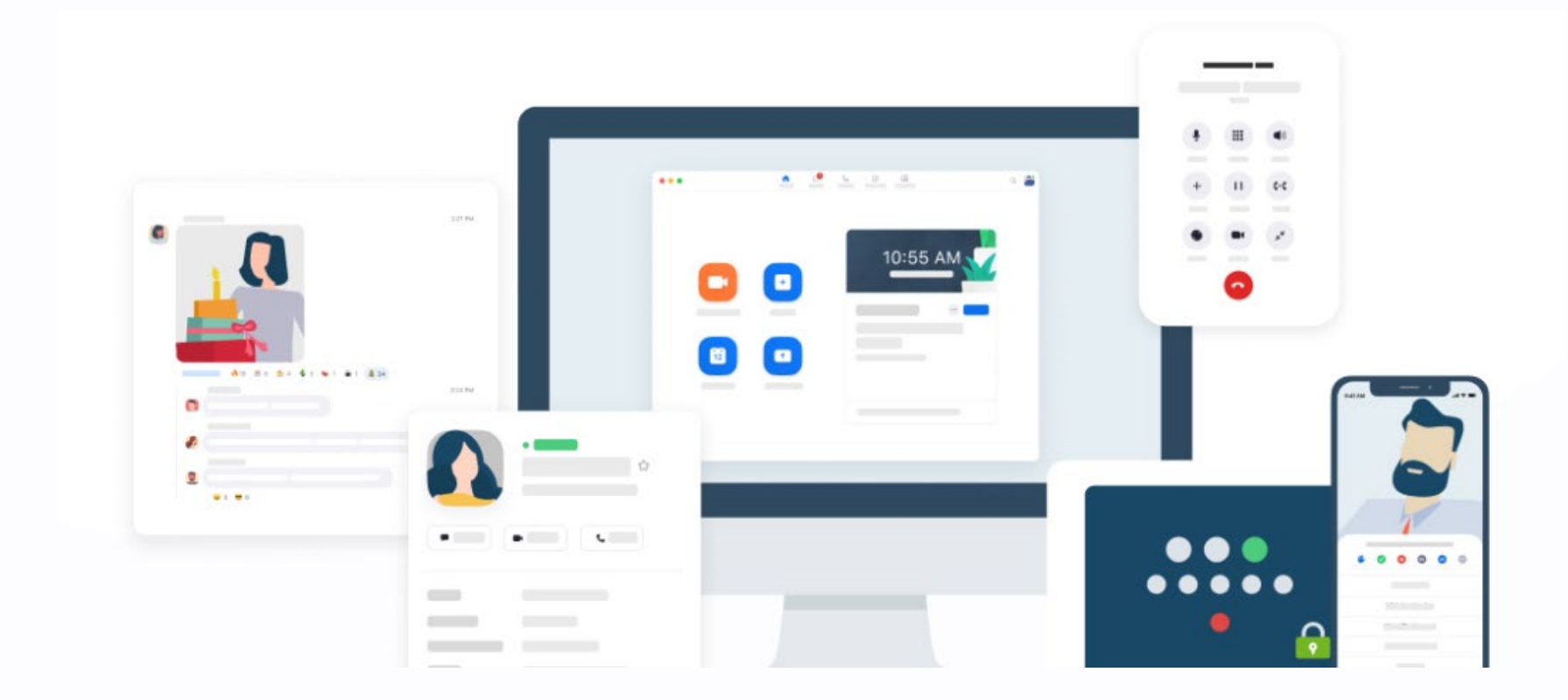

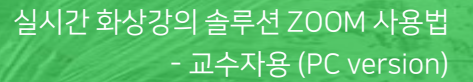

# PART<sup>1</sup> 사전 준비

- 기기 준비

- ZOOM 설치

- ZOOM 회원가입

- ZOOM 환경설정

- ZOOM 업데이트

- ZOOM 비밀번호 변경

### 마이크와 카메라가 있는 모바일 기기 (예: 노트북, 모바일 <sup>폰</sup>, 태블릿 PC)

데스크탑 PC + USB 마이크 + 웹캠 ※ PC 사용 <sup>시</sup> 듀얼 모니터 권장

마이크와 카메라(캠)을 사용할 수 있는 데스크탑 PC나 모바일 기기를 준비해주세요.

<span id="page-4-0"></span>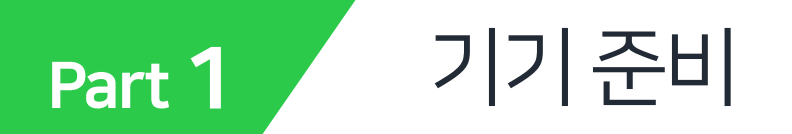

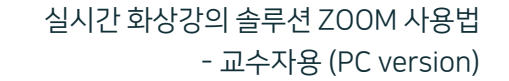

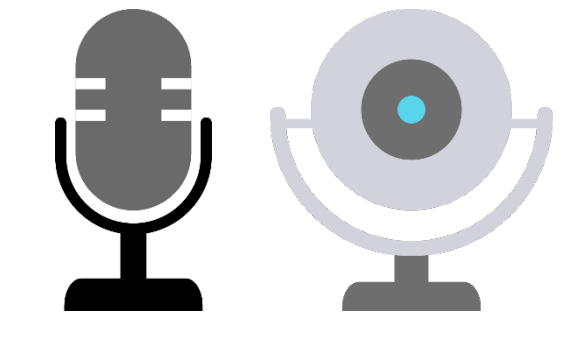

5

<span id="page-5-0"></span>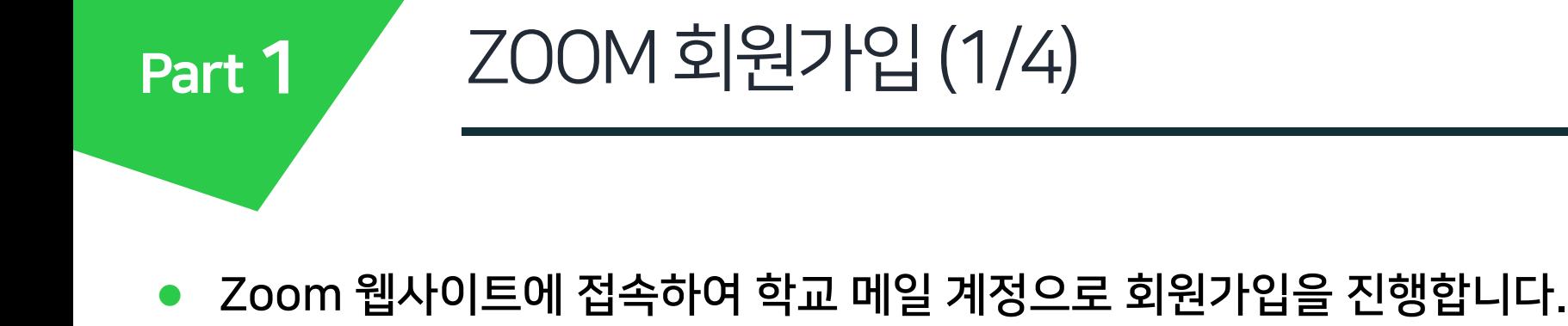

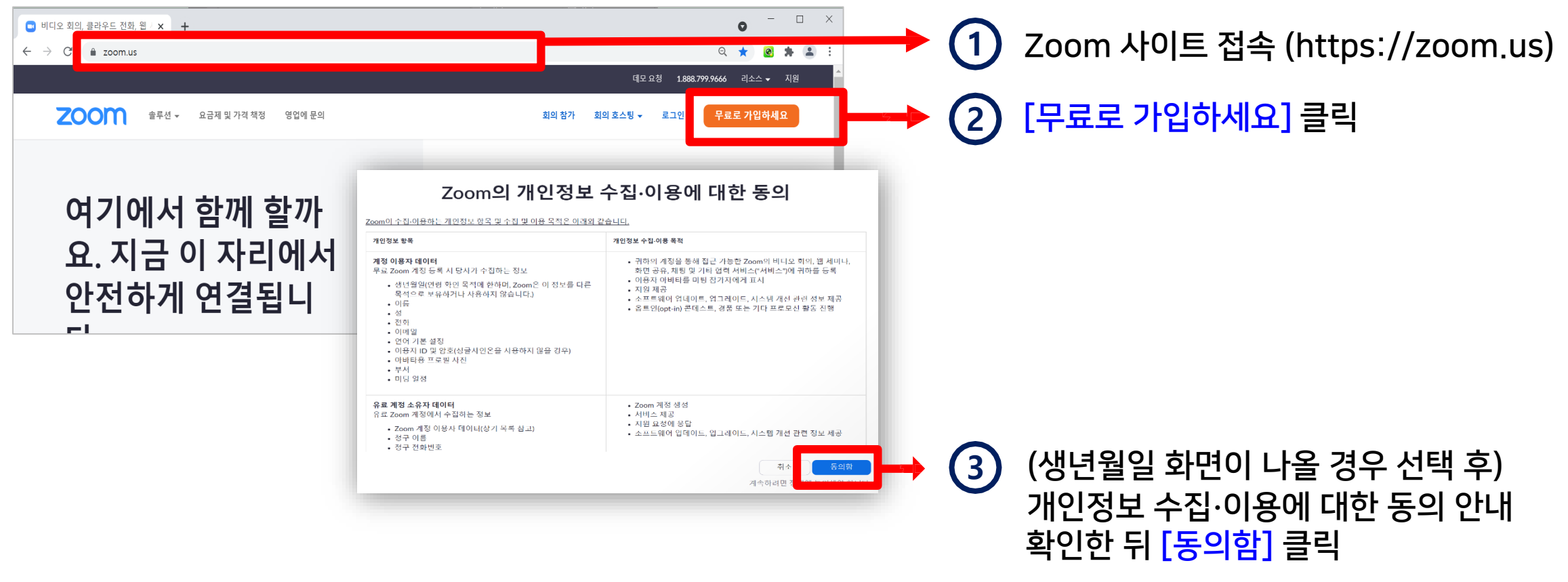

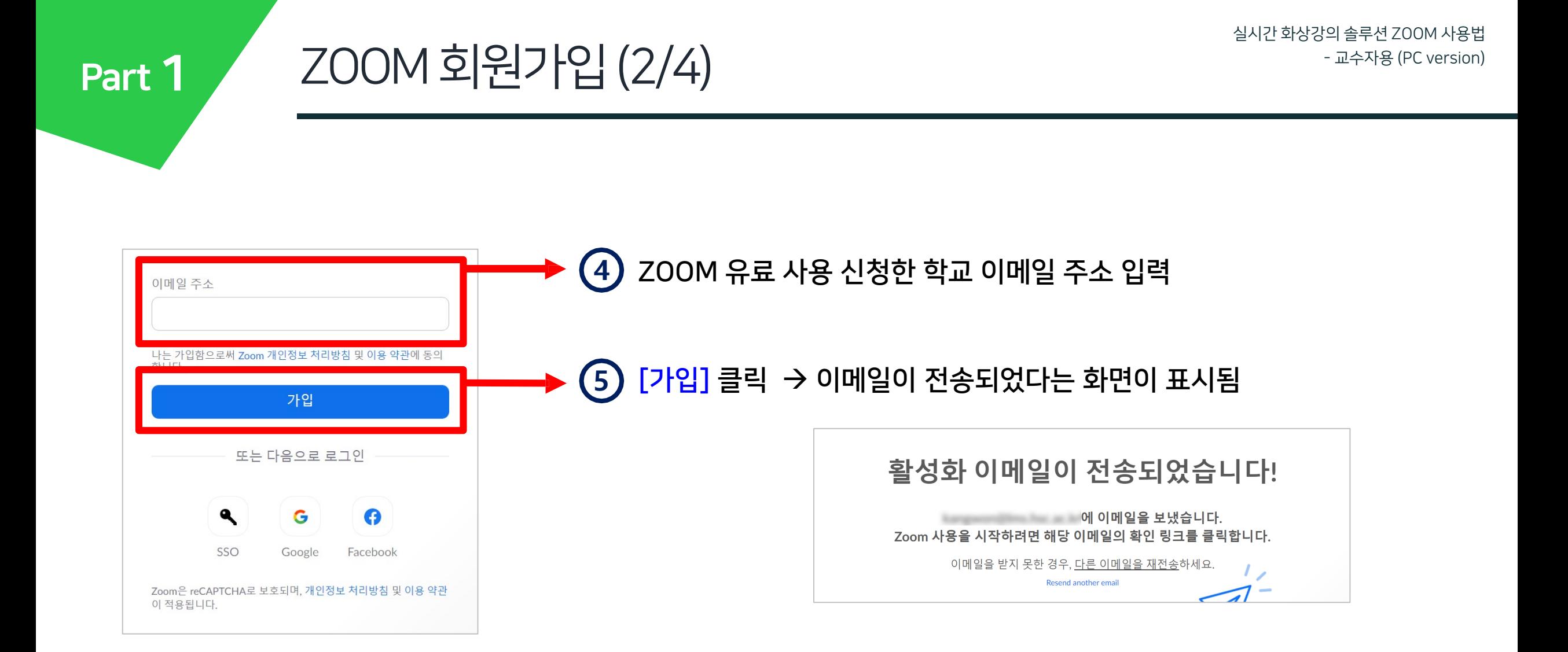

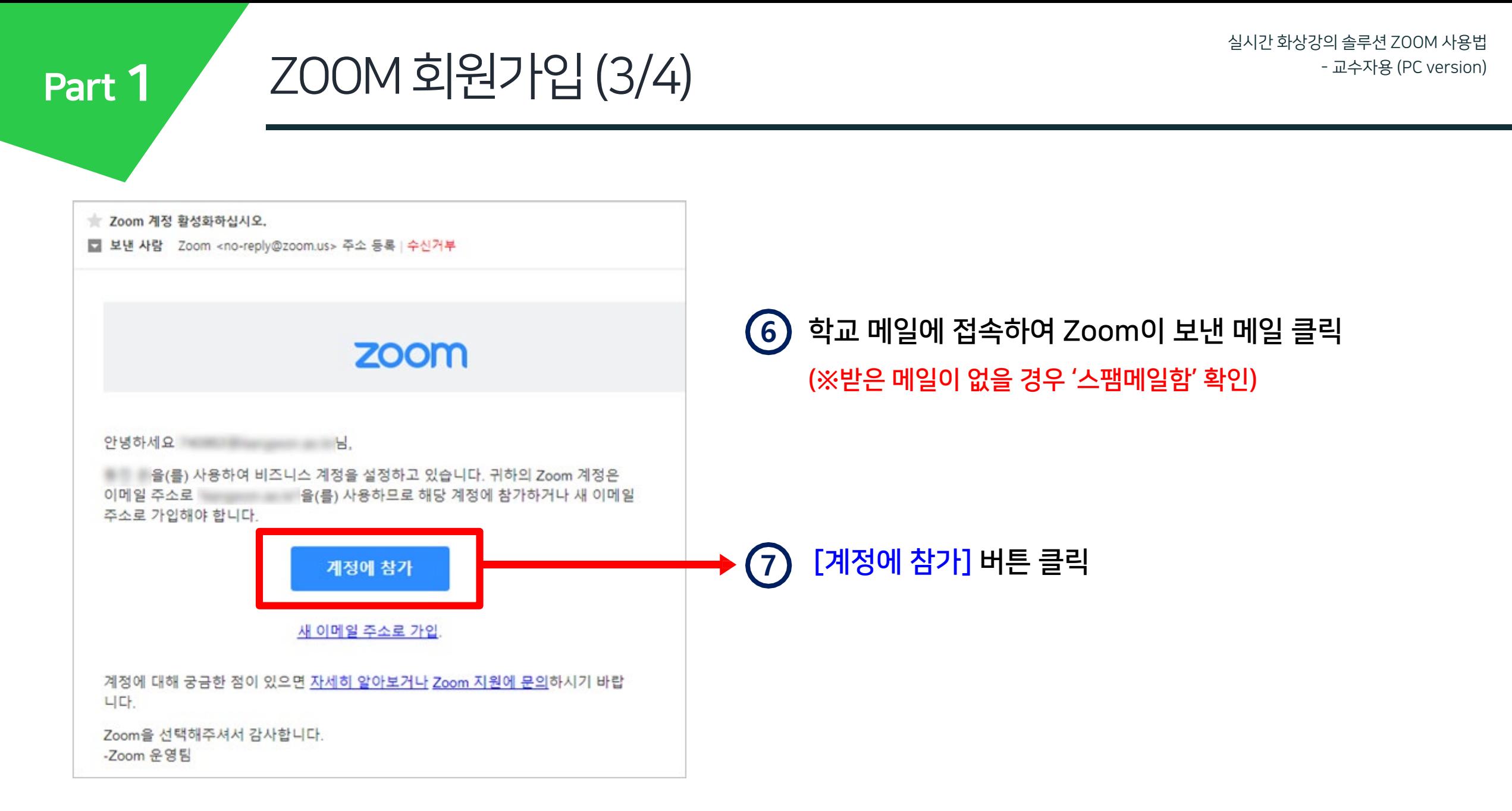

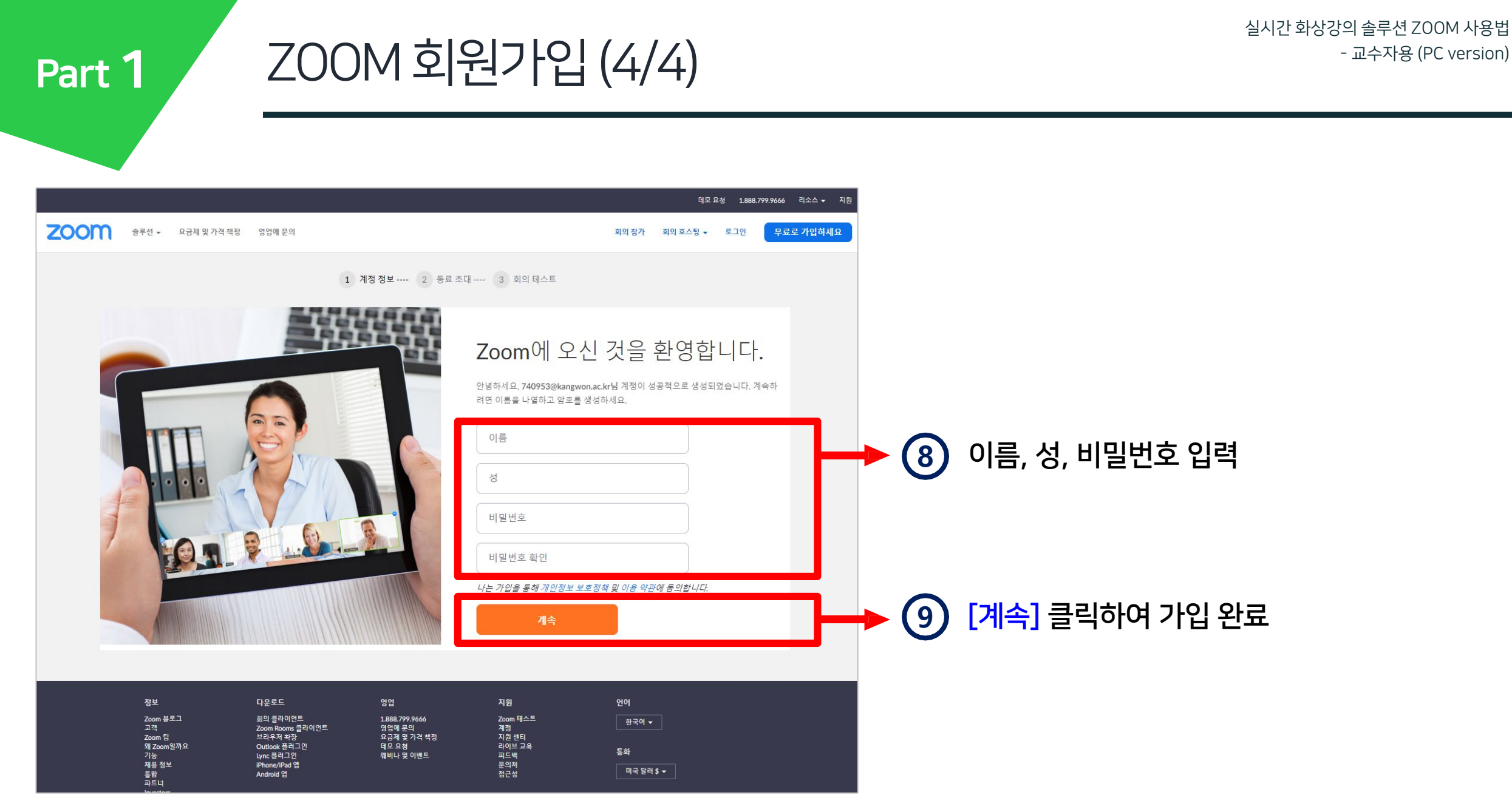

<span id="page-9-0"></span>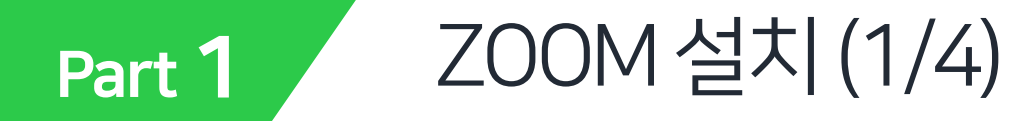

Zoom 클라이언트 프로그램을 다운받아 설치합니다.

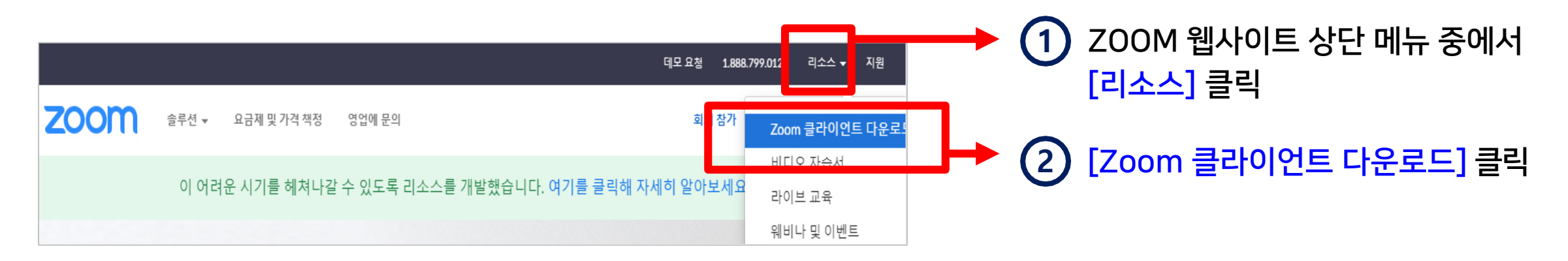

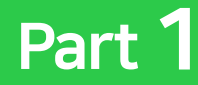

## ZOOM 설치(2/4)

### 회의용 Zoom 클라이언트

첫 번째 Zoom 회의를 시작하거나 이 회의에 참석하면 웹 브라우저 클라이언트가 자동으로 다 운로드를 시작하는데, 여기서 수동으로 다운로드할 수도 있습니다.

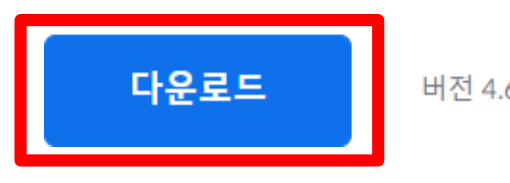

버전 4.6.7 (18176.0301)

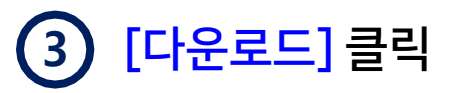

- Windows, MacOS, Linux 등 사용자의 환경에 맞춰 자동으로 적절한 다운로드 화면으로 접속됨

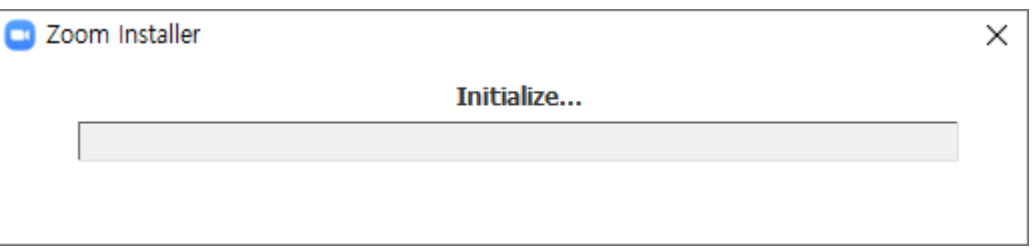

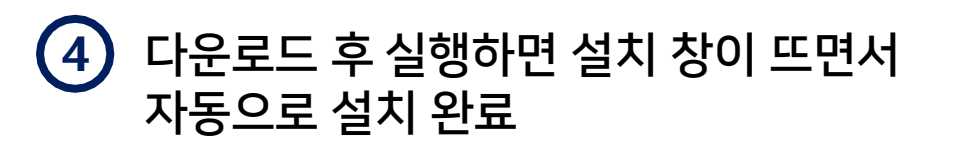

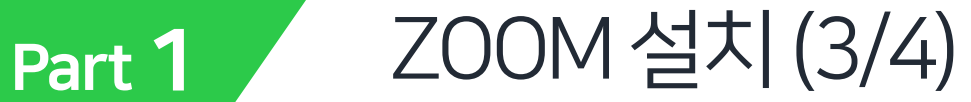

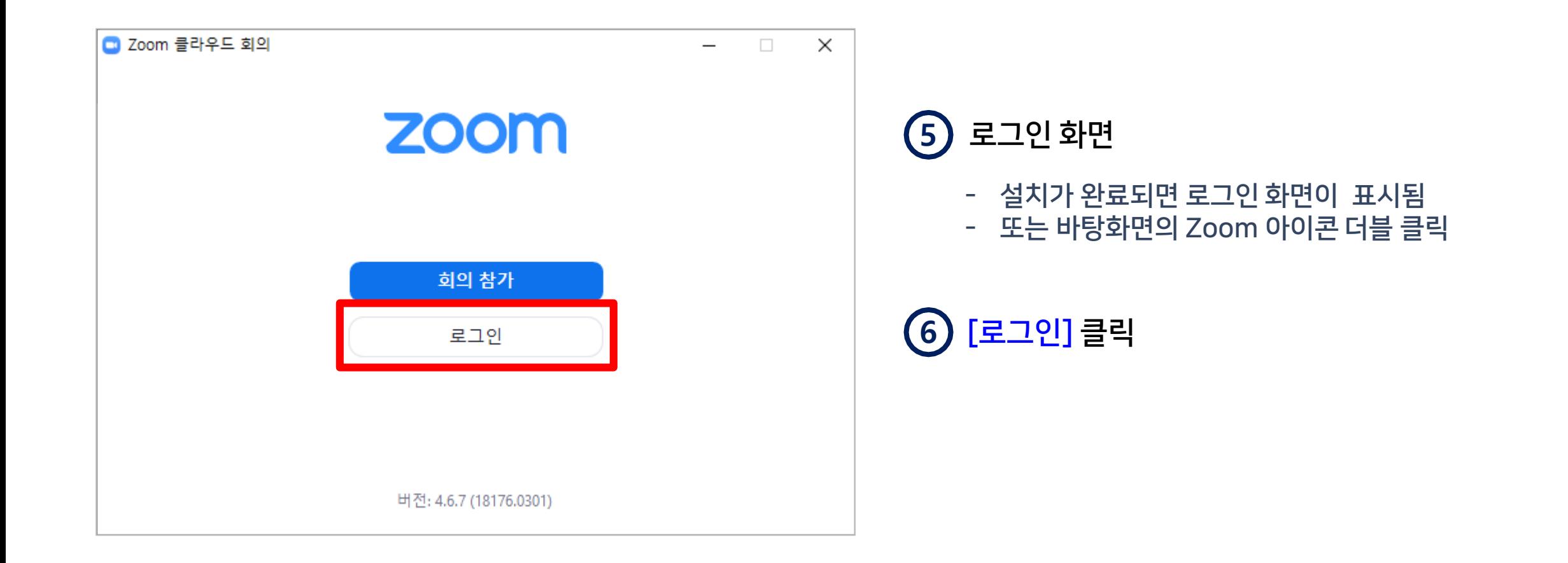

Part 1

ZOOM 설치(4/4)

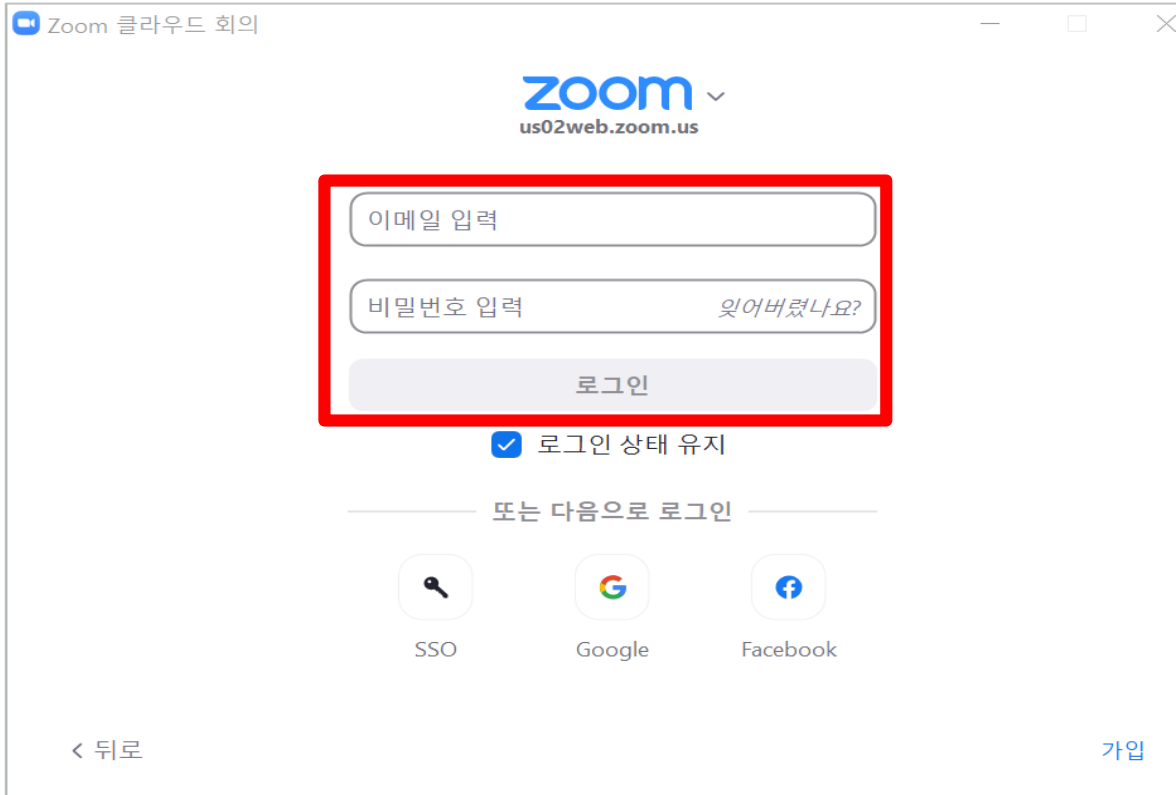

#### 회원가입 시 등록한 이메일과 비밀번호를 입력한 뒤 로그인 클릭 **7**

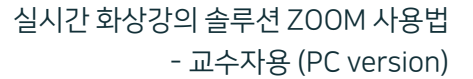

<span id="page-13-0"></span>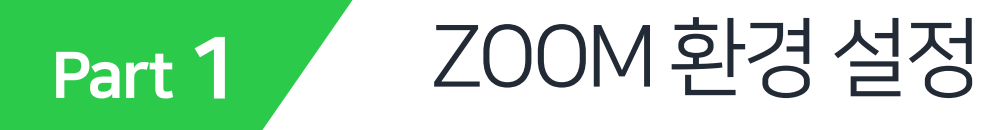

● 강의(회의) 사전 설정은 Zoom 웹사이트에서 변경해줄 수 있습니다. 기본 설정 사용 시에는 생략하시면 됩니다. (https://zoom.us/profile/setting)

호스트: 교수자 / 참가자: 학생

- $\checkmark$  참가자(학생) 먼저 입장 가능한지, 학생 화면공유도 가능한지의 여부 등 여러 항목을 미리 설정해줄 수 있음
- ✓ 강의 도중에도 Zoom 클라이언트 프로그램에서 설정을 변경해줄 수 있음

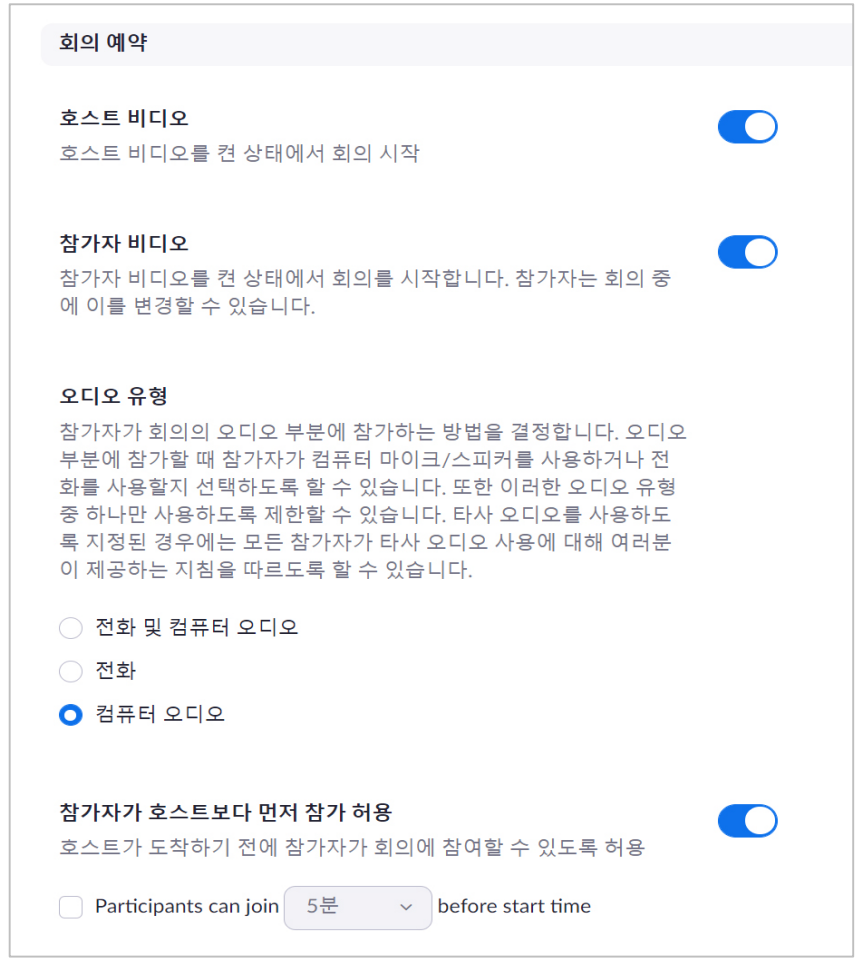

<span id="page-14-0"></span>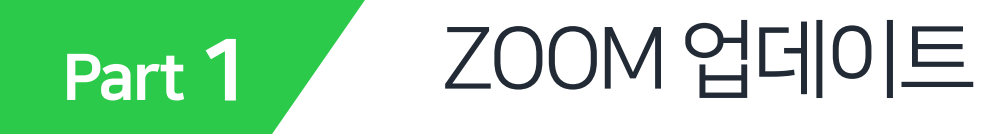

설치된 ZOOM 프로그램이 최신 버전인지 확인 후 업데이트하면 새롭게 추가되는 기능을 사용할 수 있습니다.

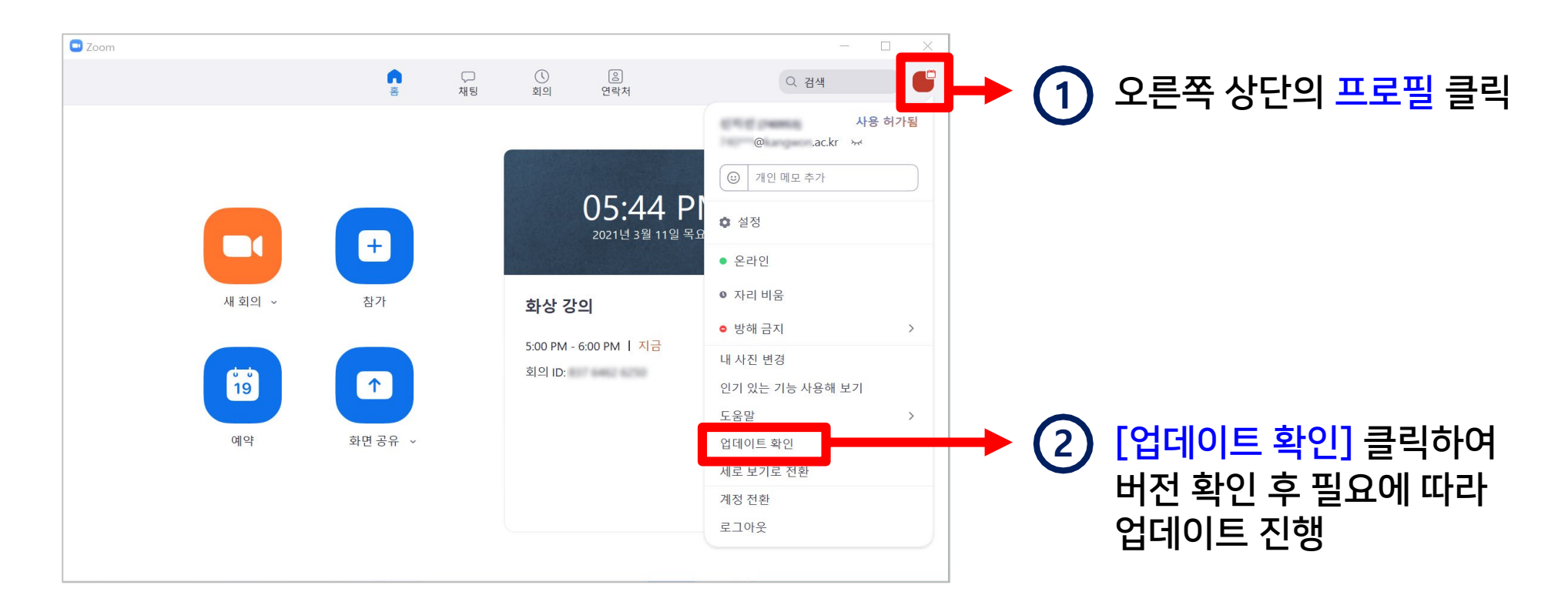

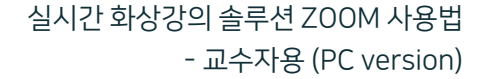

<span id="page-15-0"></span>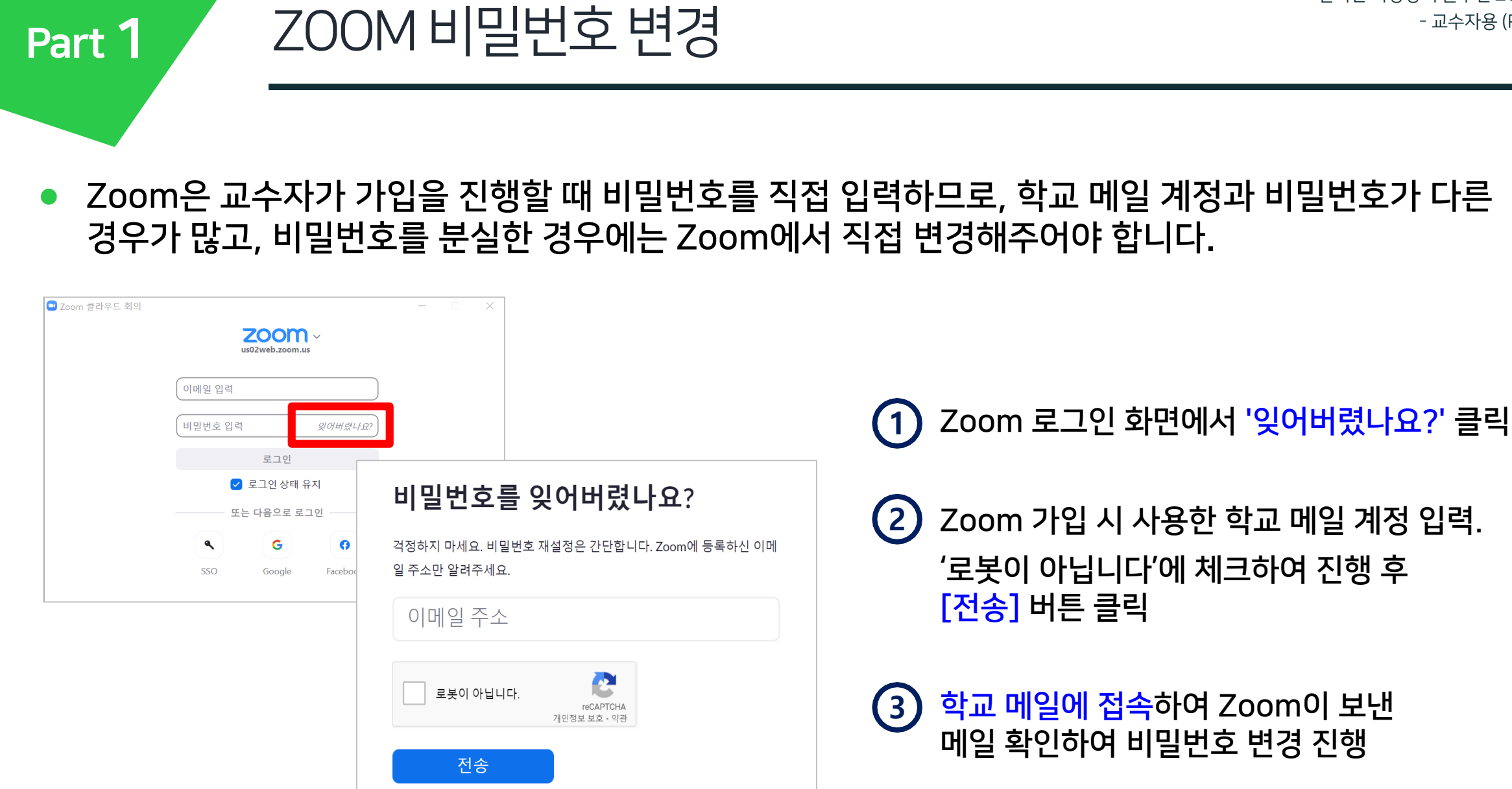

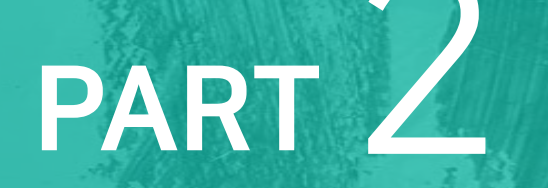

# 강의정보 등록

- 화상강의 개설 - LMS 접속

강원권역 대학원격교육지원센터

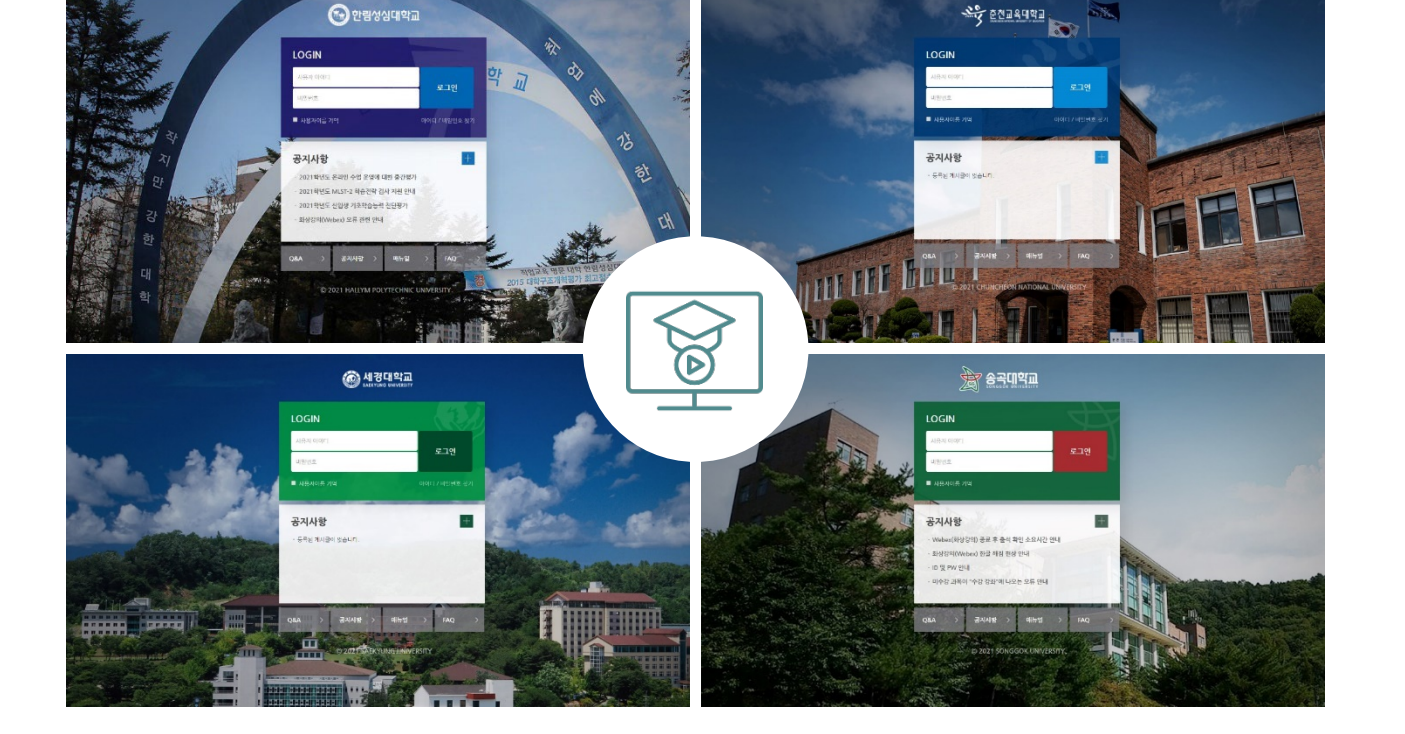

### **1** 학교 LMS 사이트 접속

### Zoom을 활용할 수업의 화상강의 정보를 등록하기 위해, 학교의 학습관리시스템(LMS)에 접속합니다.

<span id="page-17-0"></span>Part 2 LMS접속 실시간 화상강의 솔루션 ZOOM 사용법 - 교수자용 (PC version)

아이디 : 사번 비밀번호 : 학내 시스템(포털)정보와 같음

**2** 로그인 정보 입력 후 [로그인] 클릭

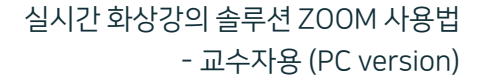

<span id="page-18-0"></span>Part 2 화상강의개설(1/8)

강의실로 이동한 뒤 화상강의를 개설할 수 있습니다.

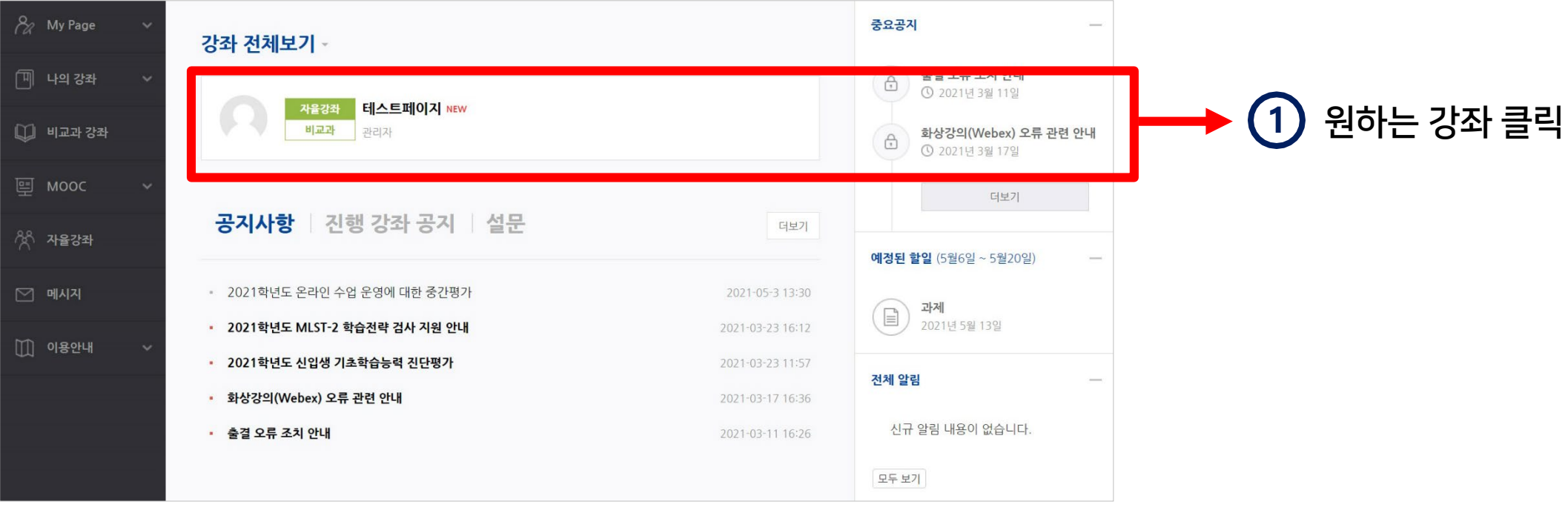

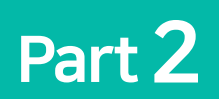

## 화상강의개설(2/8)

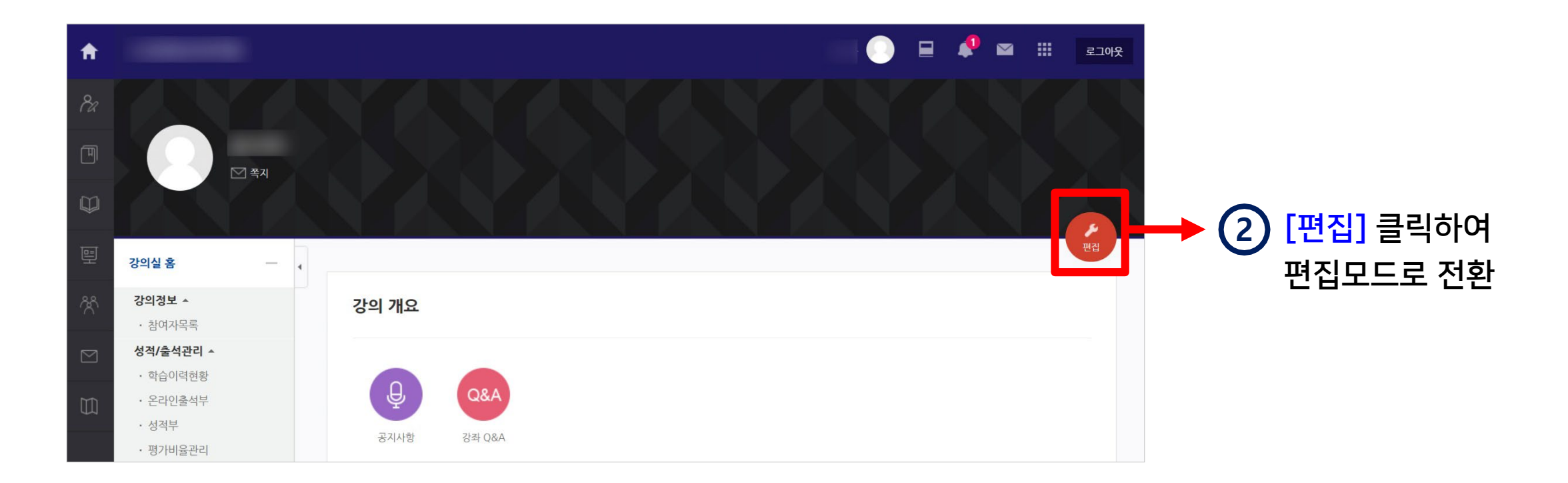

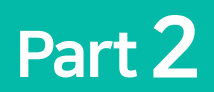

## 화상강의개설(3/8)

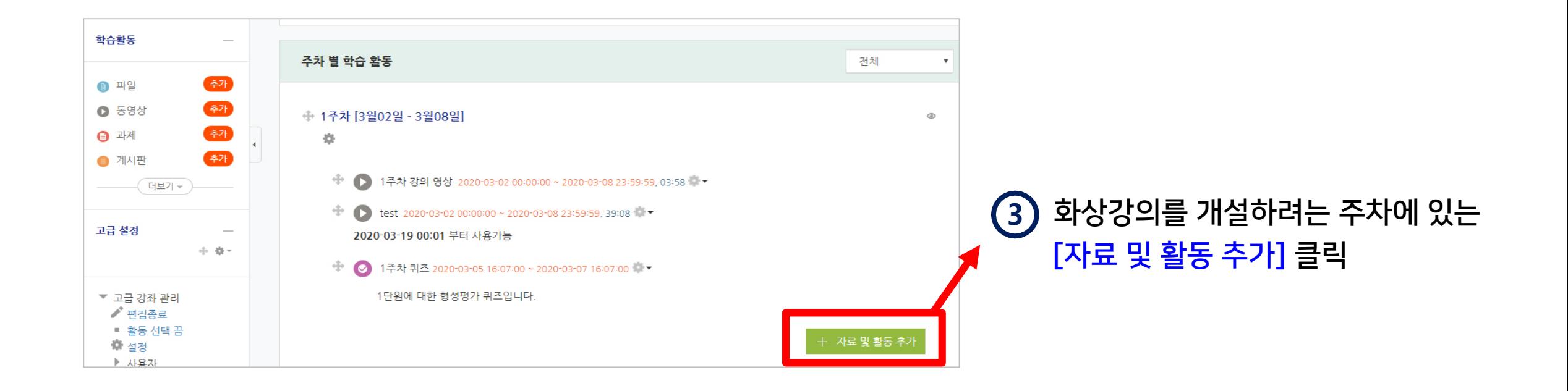

Part 2

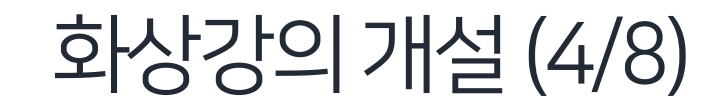

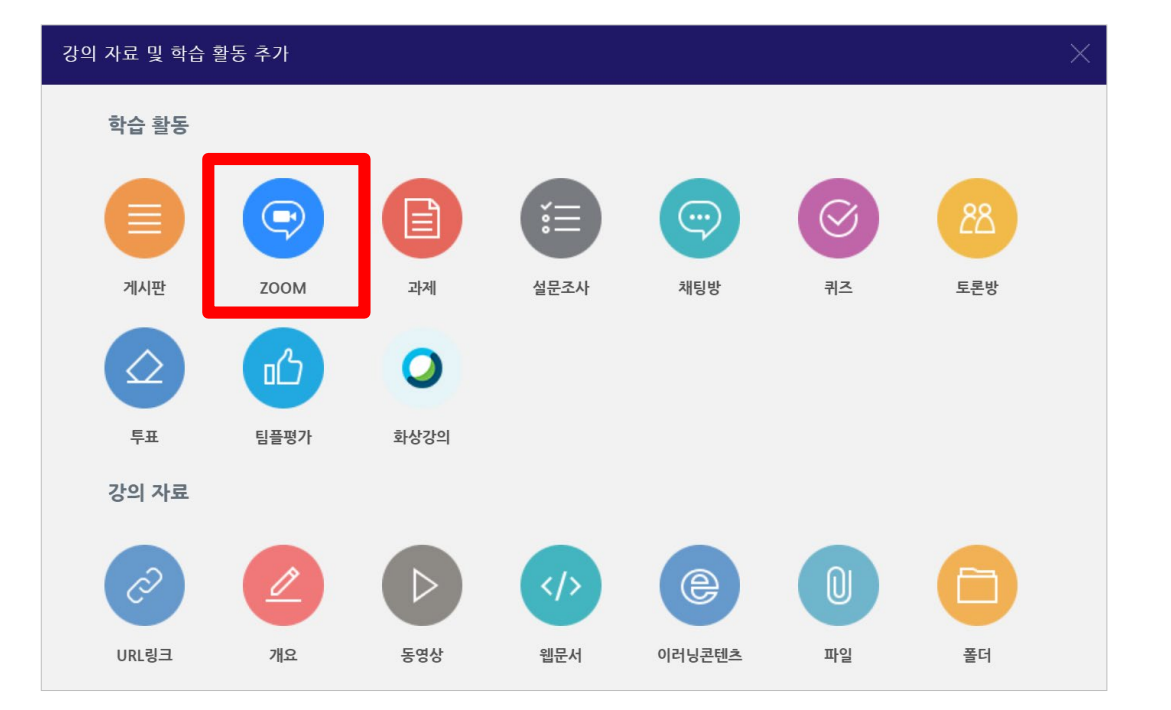

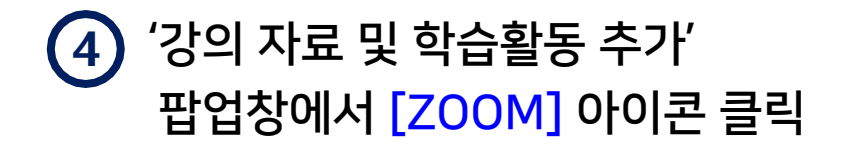

강원권역 대학원격교육지원센터

Part 2

▼ 기본

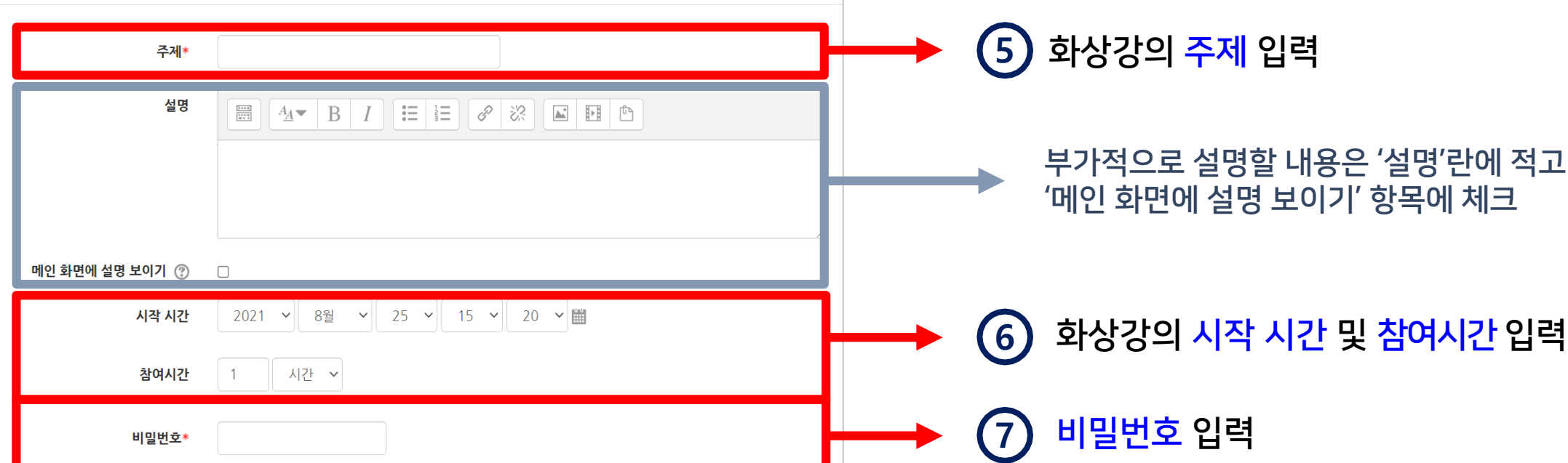

Part 2

# 화상강의개설(6/8)

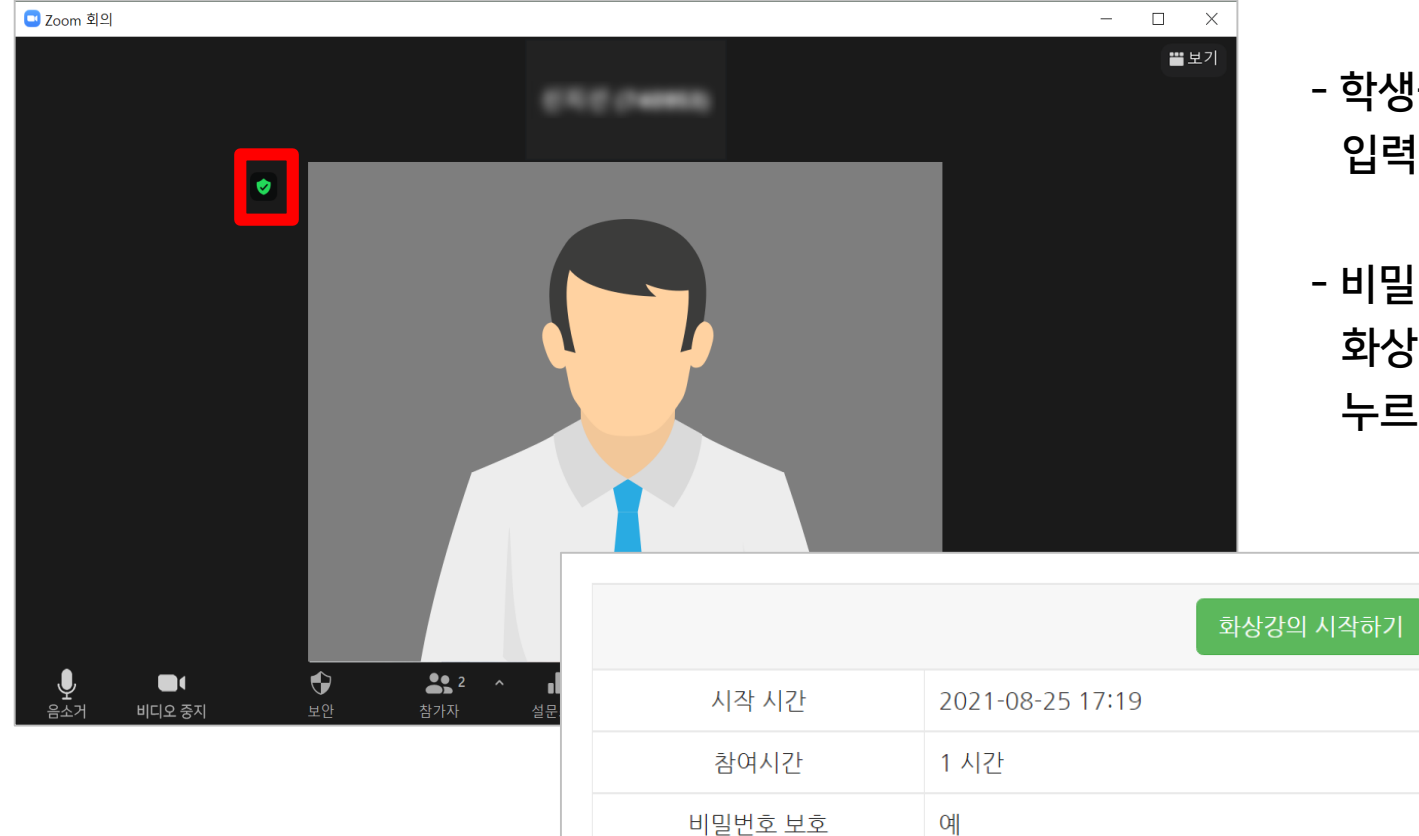

비밀번호

1225

- 학생들은 화상강의 입장 시 교수자가 설정한 비밀번호를 입력해야 참여가 가능합니다.

- 비밀번호 값을 확인하려면 LMS 강의실에 등록한 화상강의 제목을 누르거나, ZOOM 화면의 방패 아이콘을 누르면 됩니다. (학생들도 같은 위치에서 확인 가능)

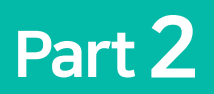

화상강의개설(7/8)

- 교수자의 승인 없이 바로 참여 가능하게 하려면 체크를 해제

인증된 사용자만 체크를 해제해 두면 학생들이 ZOOM에 로그인하지 않아도

화상강의에 참가 가능

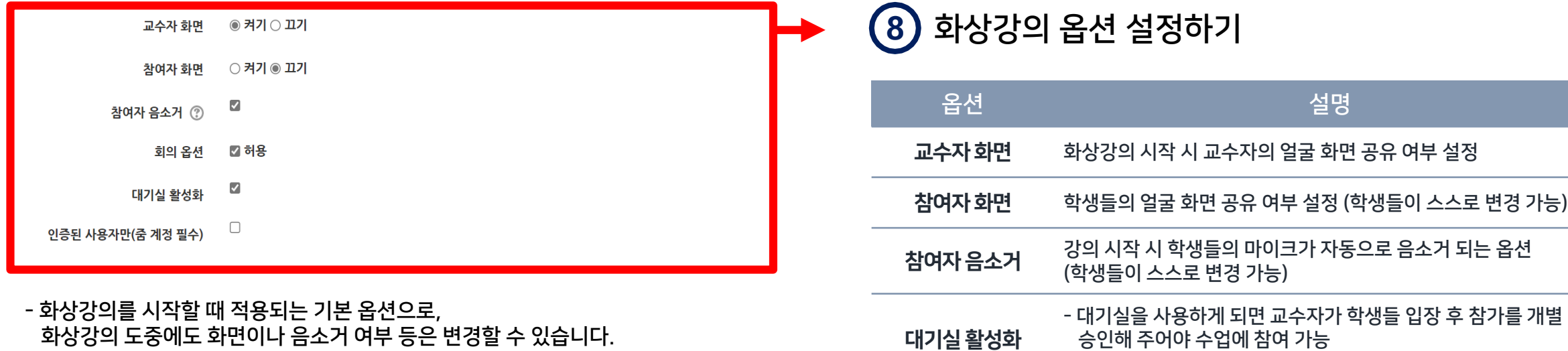

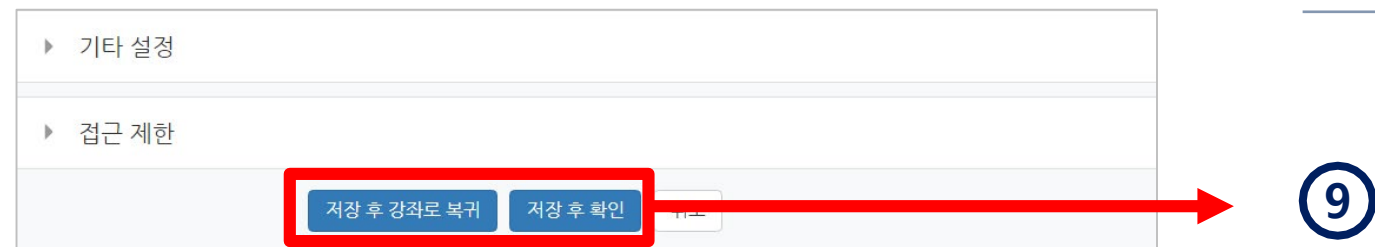

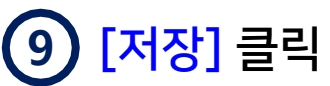

Part 2

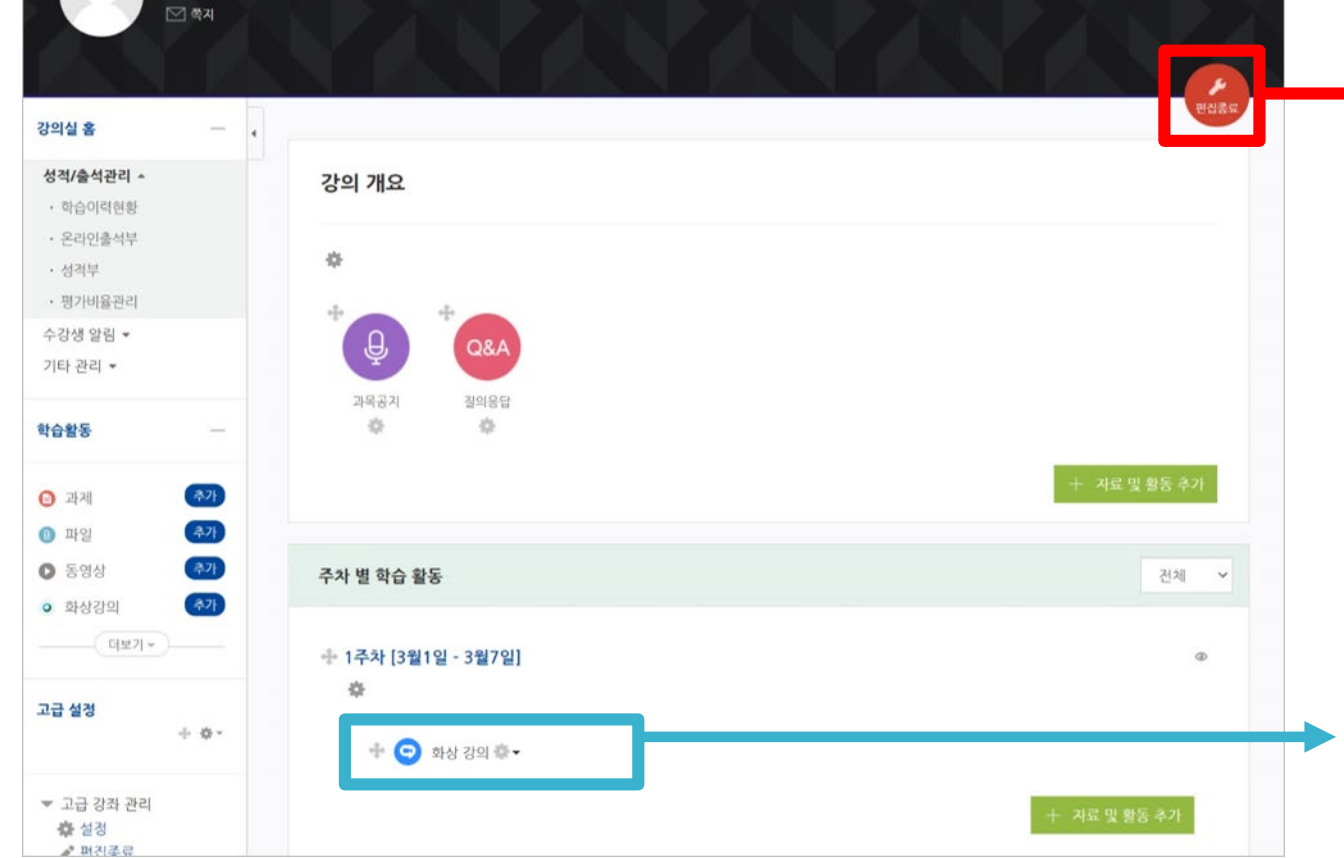

화상강의개설(8/8)

- 등록한 화상 강의 주차 변경: 화상강의 제목 왼쪽의 방향키 아이콘 클릭 후 원하는 주차로 드래그하여 놓기 - 삭제: 화상강의 제목 우측의 톱니 아이콘 클릭 후 '삭제' 선택 ※ LMS에 개설해놓은 화상강의는 현재 설정 변경이 안되므로

변경사항이 있을 땐 삭제 후 새로 만들어주세요.

생성되었는지 확인 후, [편집종료] 클릭하여 완료

**10** 화상강의가 원하는 주차에

실시간 화상강의 솔루션 ZOOM 사용법 - 교수자용 (PC version)

# PART 3

# 강의 진행

- 화상강의 시작
- 메인화면 기능 소개
- 오디오/마이크 설정
- 비디오 설정
- 보안 설정
- 참가자 관리
- 설문조사 기능
- 채팅 기능
- 화면 공유 관리
- 기록 관리
- 소그룹 기능

<span id="page-27-0"></span>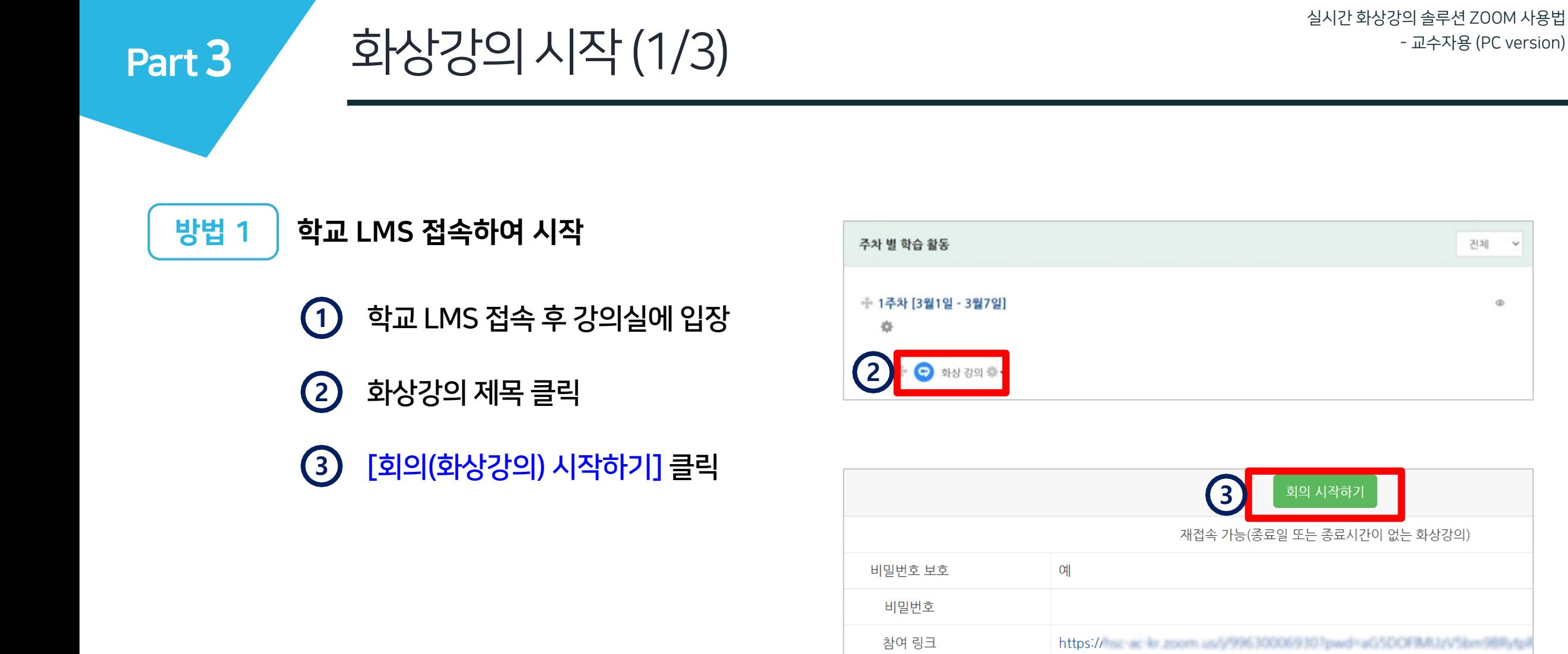

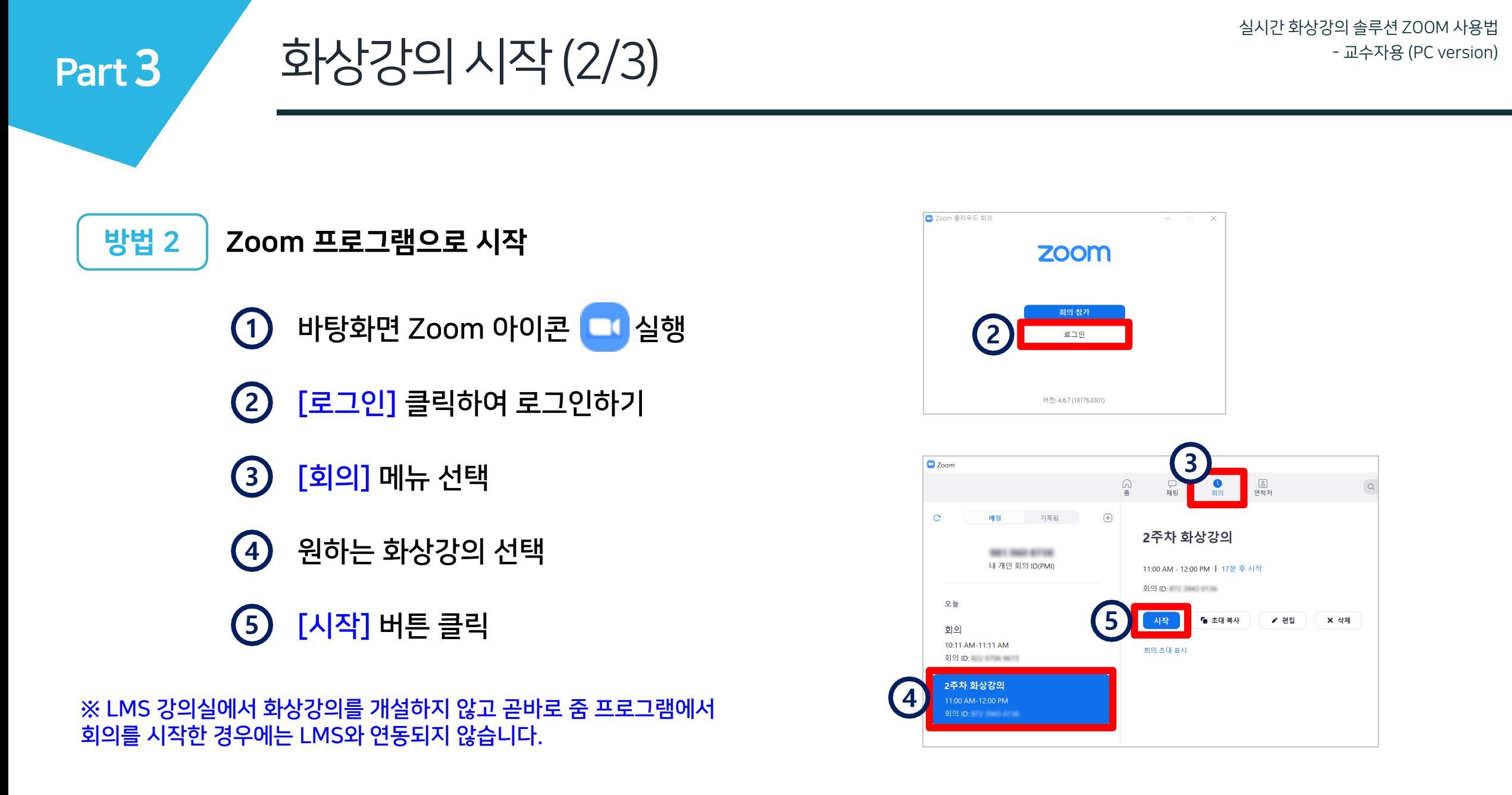

Part 3

화상강의시작(3/3)

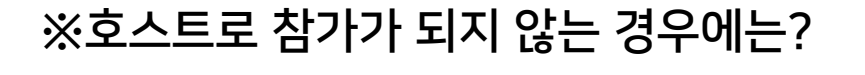

- **1** 오른쪽 상단의 프로필 클릭 후
- **2** 개인 계정으로 로그인 되어 있지 않은지 확인 뒤 (학교 도메인 주소로 된 계정이어야 함)
- **3** ZOOM 웹사이트, 프로그램 모두 로그아웃 한 뒤 다시 LMS나 ZOOM에 접속해 화상강의를 시작해보세요.

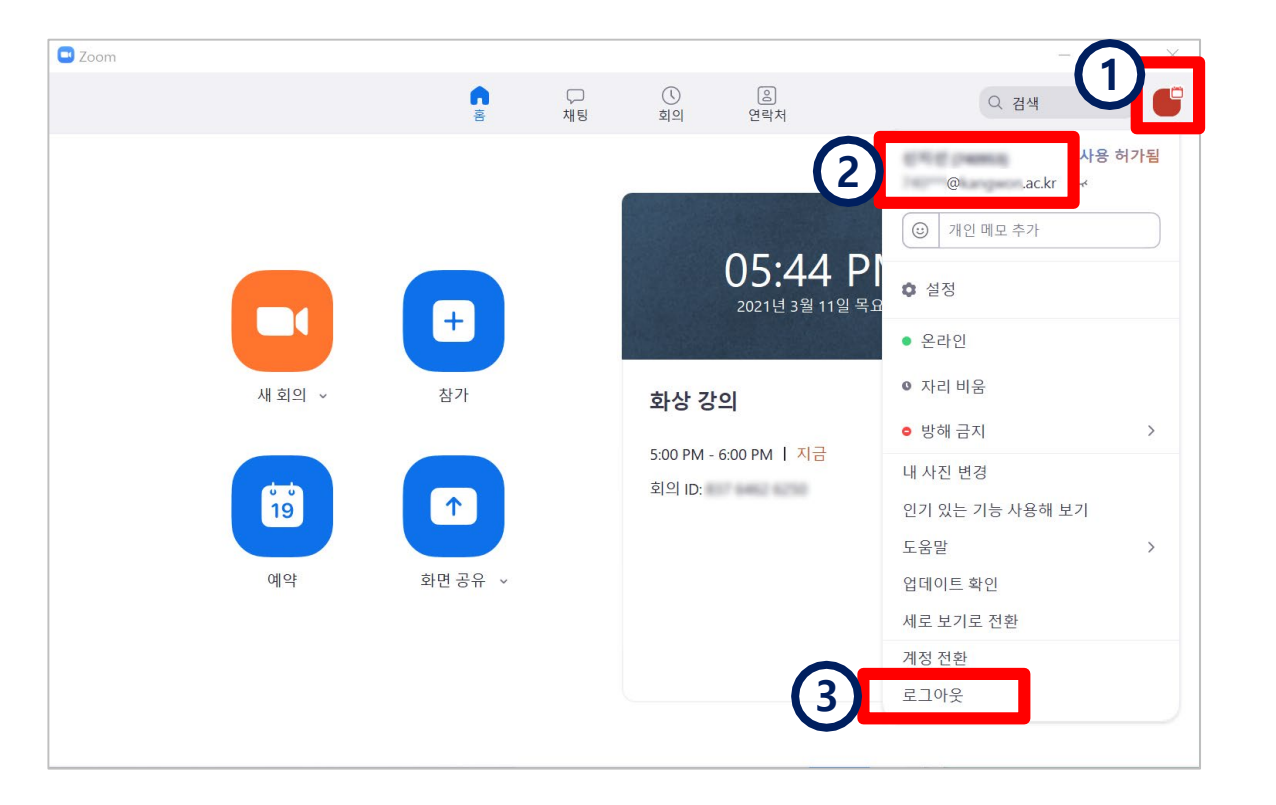

<span id="page-30-0"></span>Part 3 메인화면기능소개

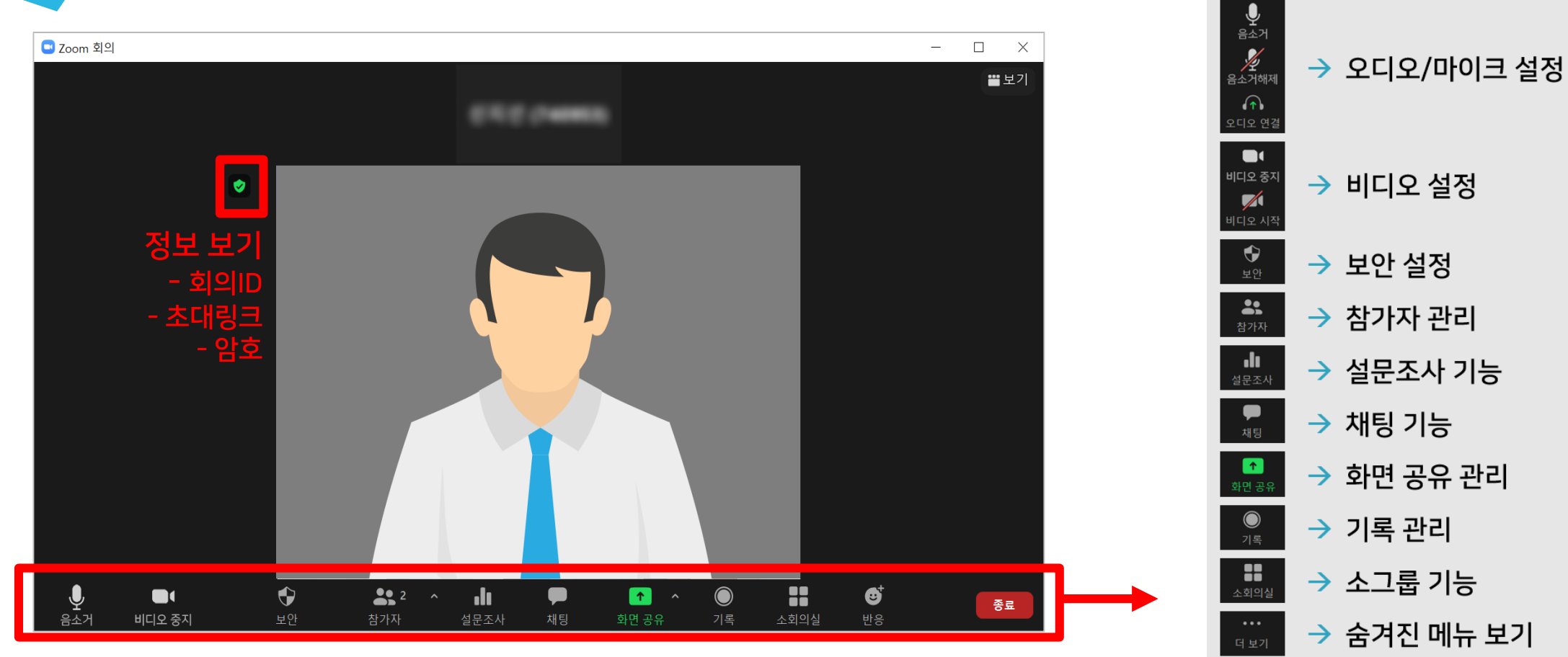

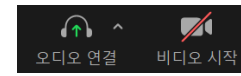

 $\bullet$ 

종료

 $\rightarrow$  이모티콘 기능

 $\rightarrow$  강의 종료

<span id="page-31-0"></span>Part 3

### <mark>1) [스피커 및 마이크 테스트] 클릭</mark>

(창이 안 뜨는 경우 | 202 오디오 연결 아이콘 클릭)

- 화상 강의를 시작하면 오디오 연결 창이 열림

# 오디오/마이크 연결

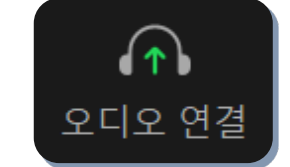

오디오/마이크설정(1/4)

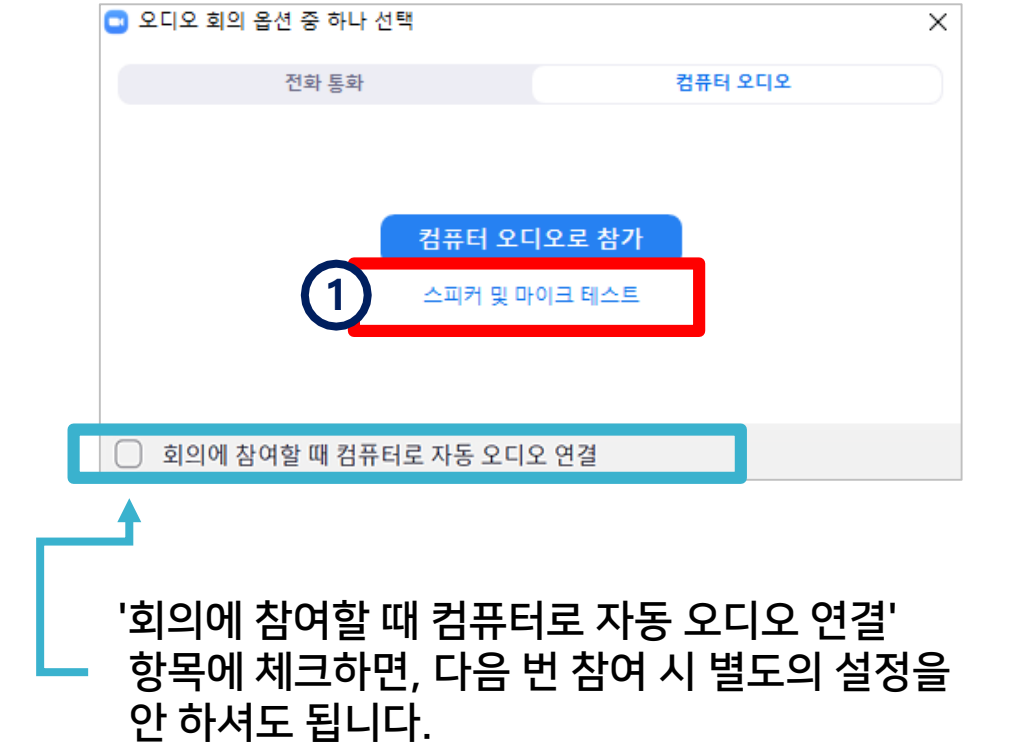

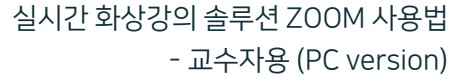

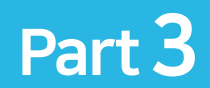

# 오디오/마이크설정(2/4)

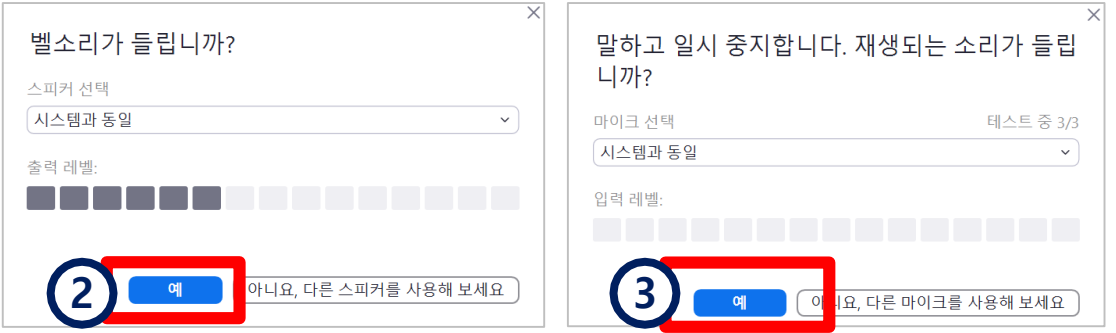

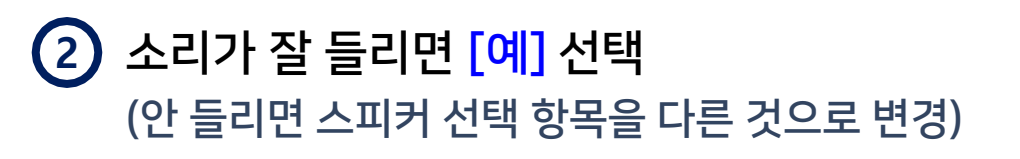

마이크가 잘 되는지 확인 후 [예] 선택 **3**

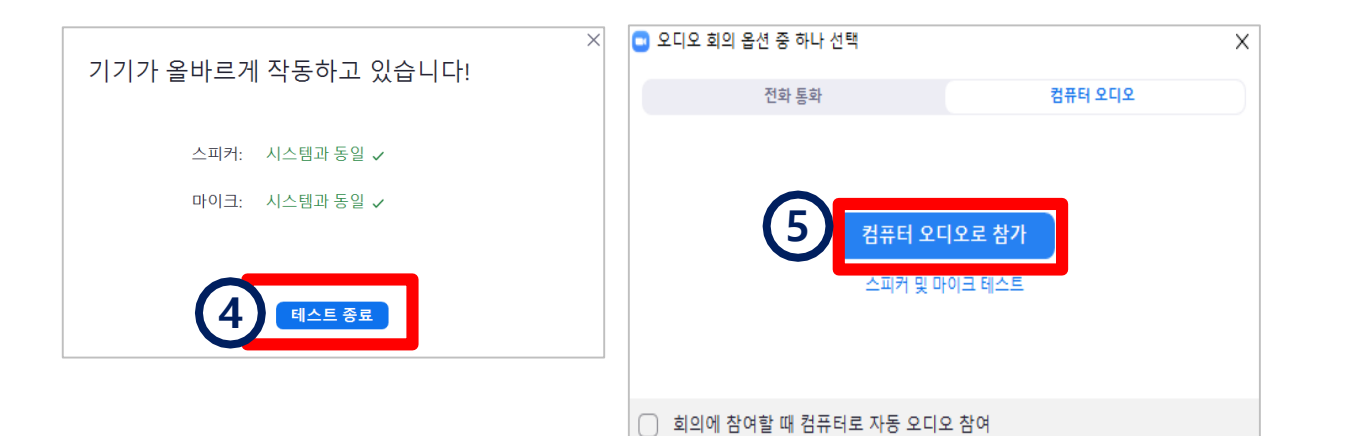

**4** [테스트 종료] 클릭

**<sup>5</sup> <sup>5</sup>** [컴퓨터 오디오로 참가] 클릭하여 설정 완료

█<mark>▕▌</mark><br>▕▅▞<sub></sub>▗▗▗▗▗▗▗▗▗▗▗▗▗▗▗▗▗▗▗▗<br>▗▗▗▗▗▗▗▗▗▗▗

Part 3

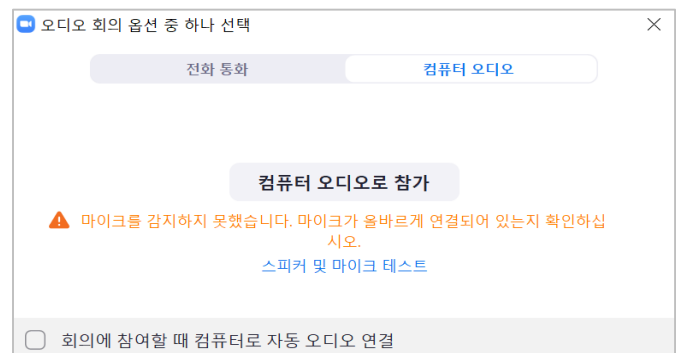

#### ※ 오디오 연결 창에서 마이크를 감지하지 못했다고 나올 때는?

- 마이크가 컴퓨터에 연결이 되어있는지 확인해주세요.
- 마이크가 없거나 작동하지 않을 때는 노트북이나 패드 등 마이크가 내장된 기기로 교체하여 시도해주세요.

 $\sqrt{r}$ 오디오 연결  $\frac{22}{25}$   $\sim$   $\frac{1}{25}$   $\frac{1}{25}$   $\frac{1}{25}$   $\frac{1}{25}$   $\frac{1}{25}$   $\frac{1}{25}$   $\frac{1}{25}$   $\frac{1}{25}$  $\mathbf{H}$  of 表面

오디오/마이크설정(3/4)

- : 사용할 오디오 장치가 선택되어 있지 않은 경우 이 아이콘이 표시됩니다. 아이콘을 클릭하여 오디오를 연결해주세요.
- : 연결을 시도했으나 실패한 경우 경고 아이콘이 표시됩니다. 오디오 연결 상태를 다시 확인해주세요.

: 연결이 정상으로 되었을 때는 왼쪽과 같은 아이콘이 표시됩니다.

**O** Zoom 회의  $\Box$   $\times$ 뿔보기 **ERIC CARS** 

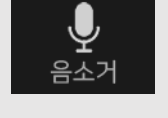

 $\mathbf{\hat{z}}$ 오디오 Part 3

# 오디오/마이크설정(4/4) -음소거및음소거해제-

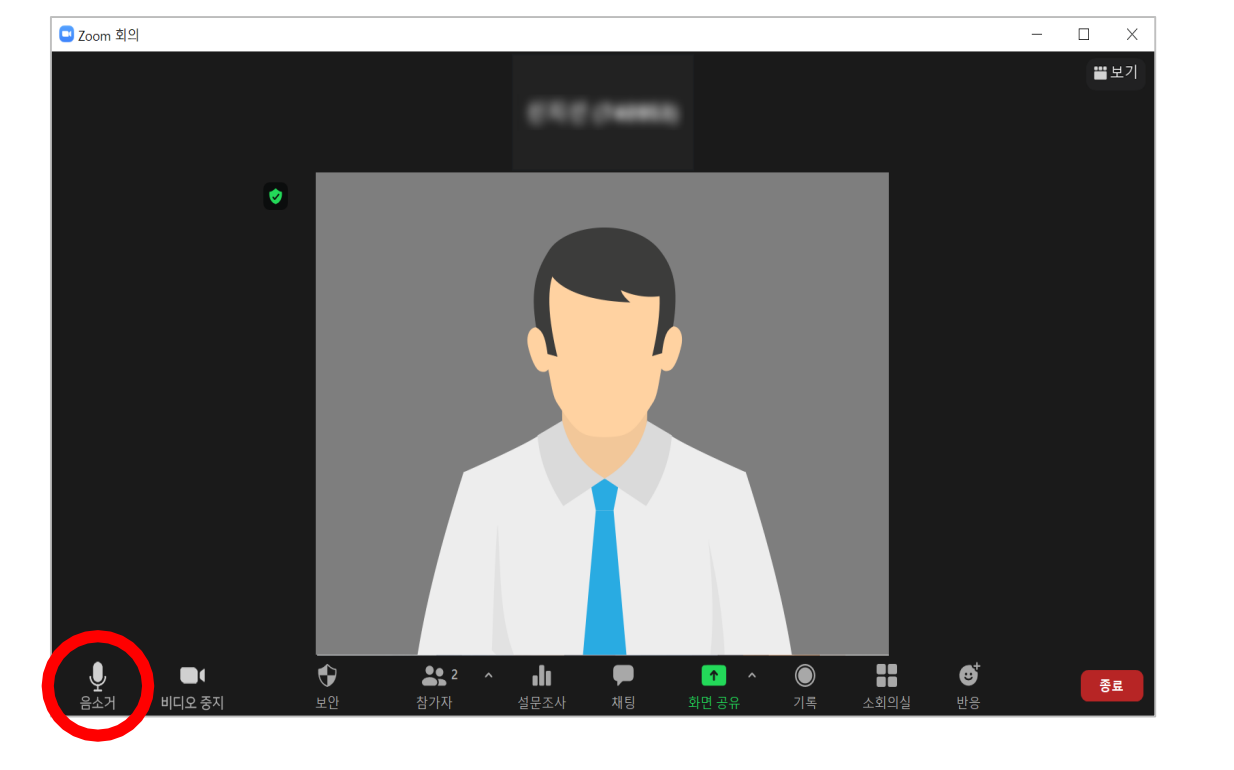

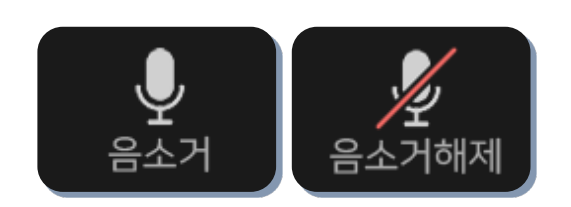

## 음소거 및 음소거 해제

- 말하는 소리가 들리지 않도록 음소거 기능을 사용하려면 [음소거] 아이콘 클릭
- 다시 음성을 사용하려면 [음소거해제] 아이콘 클릭

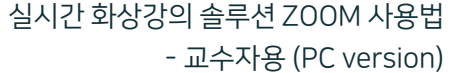

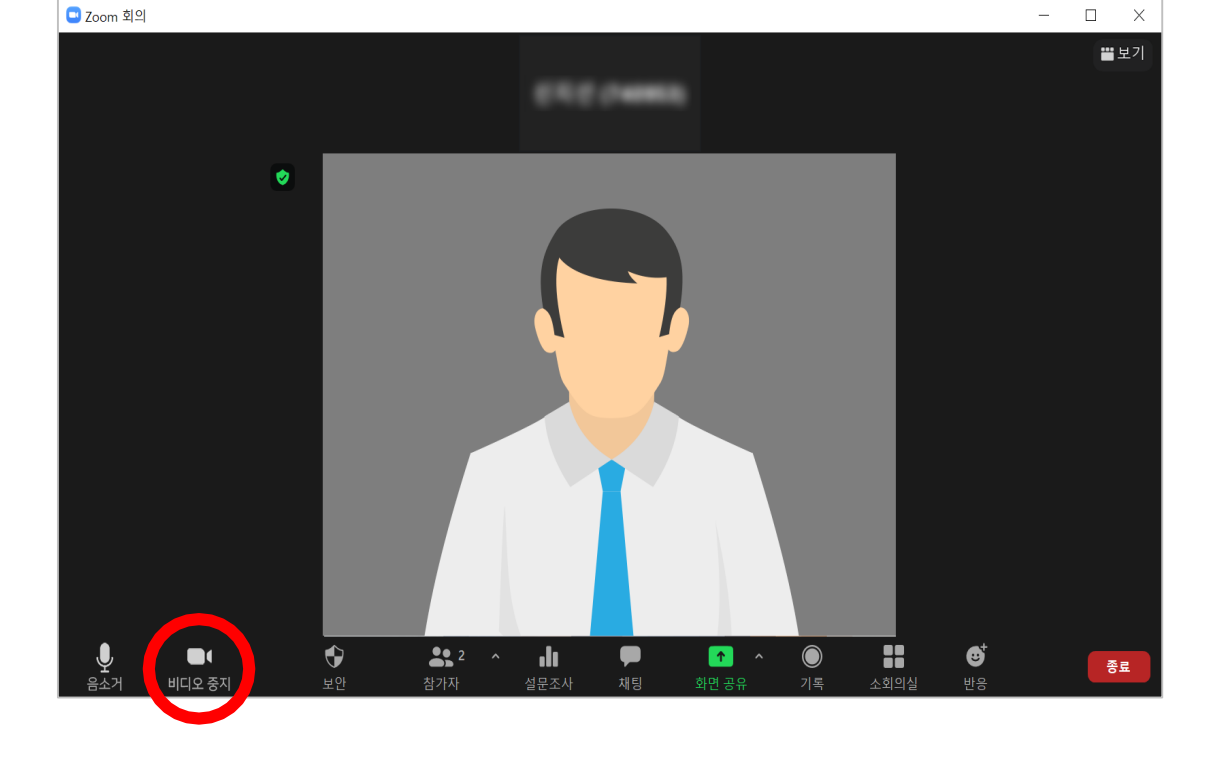

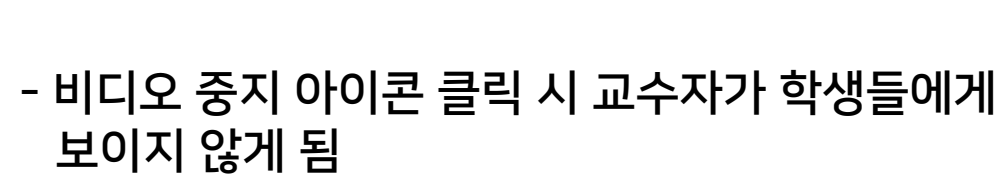

- 비디오 시작 아이콘 클릭 시 교수자가 보이게 됨

# 비디오 중지 및 비디오 시작

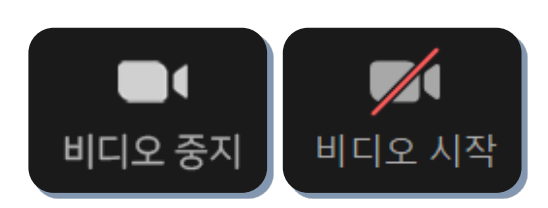

<span id="page-35-0"></span>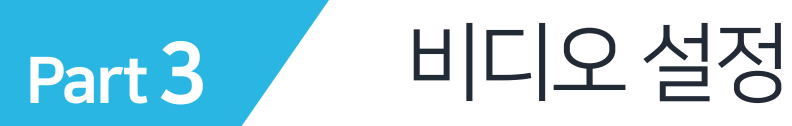

실시간 화상강의 솔루션 ZOOM 사용법 - 교수자용 (PC version)

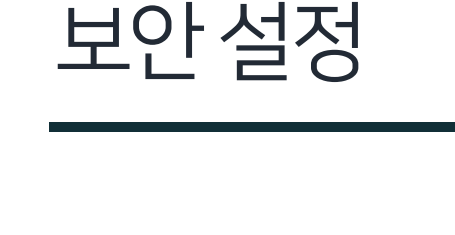

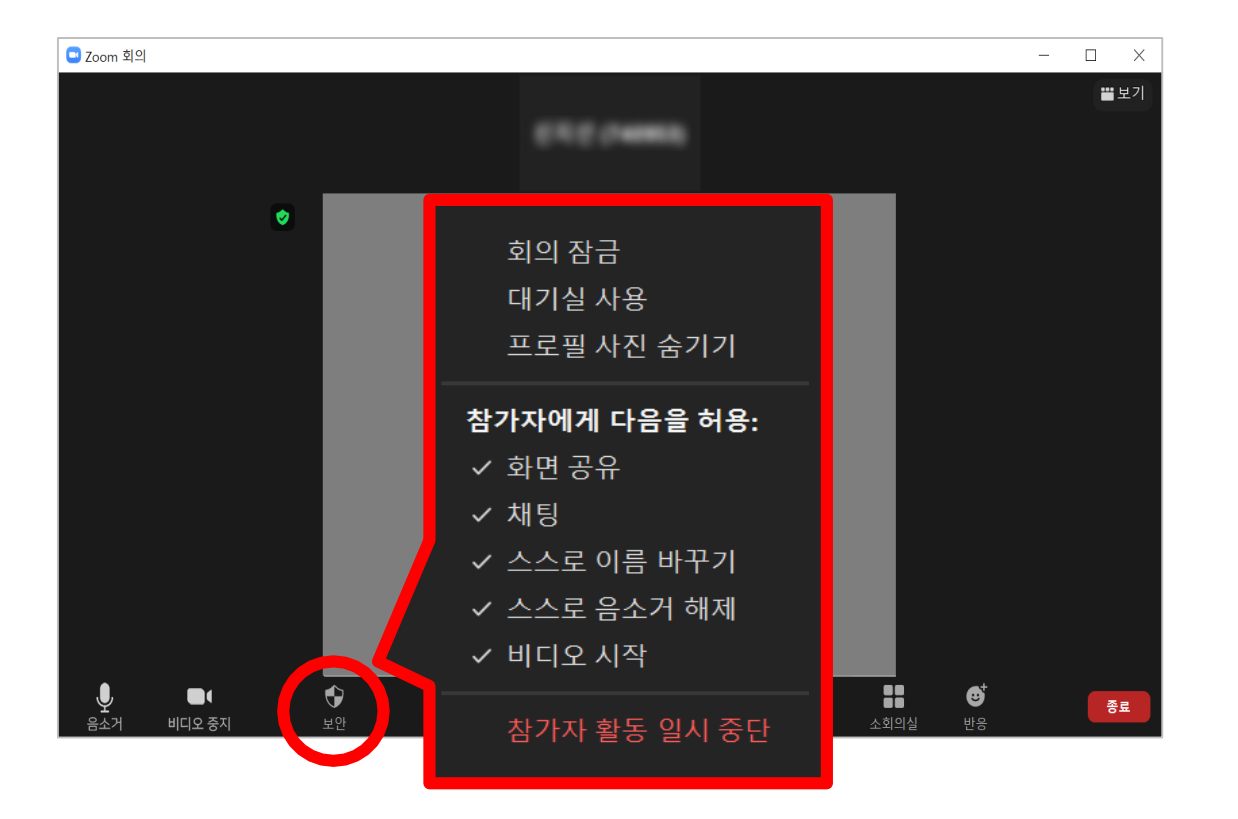

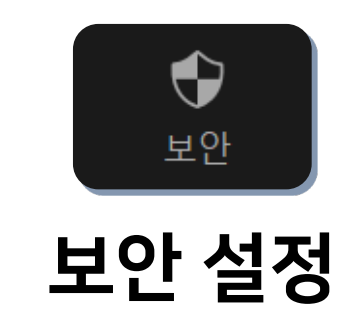

- 회의 잠금 : 모두 입장한 뒤 더 이상 들어오지 못하게 잠그는 기능
- 대기실 사용 : 교수자가 참가를 승인해주기 전까지는 입장하지 못하도록 대기실에서 기다리게 하는 기능. 대기실 사용 시 '참가자' 아이콘 클릭 후 대기 중인 참가자 이름 위로 마우스를 가져가면 수락 또는 제거할 수 있음
- 참가자에게 다음을 허용 : 학생들이 사용하지 않길 바라는 기능이 있을 경우 체크 해제

<span id="page-36-0"></span>Part 3

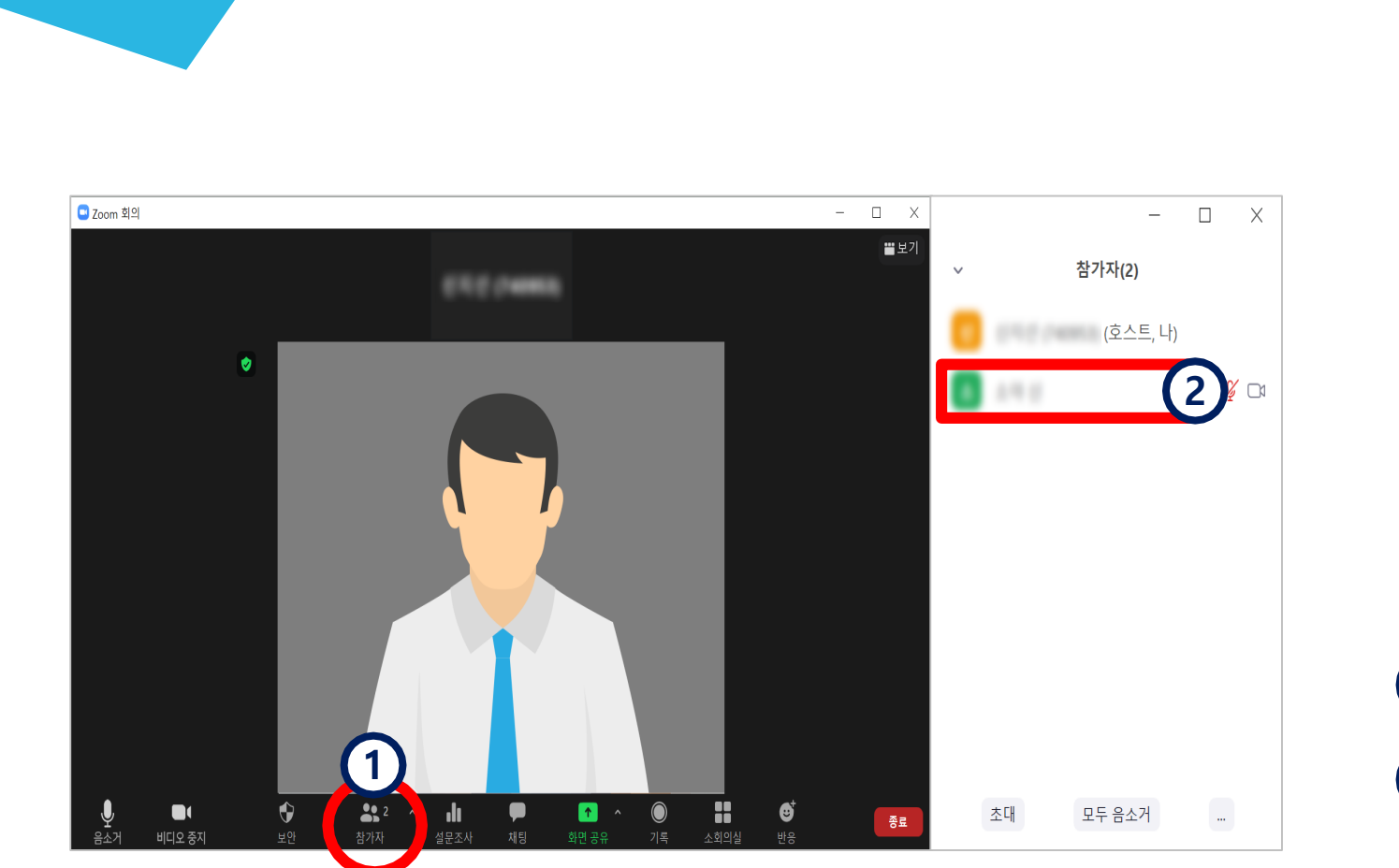

참가자관리(1/6) -공동호스트(조교) 설정-

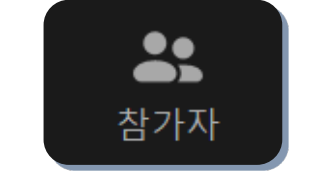

실시간 화상강의 솔루션 ZOOM 사용법

- 교수자용 (PC version)

### 공동 호스트(조교) 설정

- 교수자와 함께 공동으로 관리하는 호스트(조교)를 설정하려면

**1** [참가자] 아이콘 클릭 **2** 우측에 참가자 목록이 표시되면, 공동 호스트로 지정하려는 참가자 위로 마우스커서 올리기

<span id="page-37-0"></span>Part 3

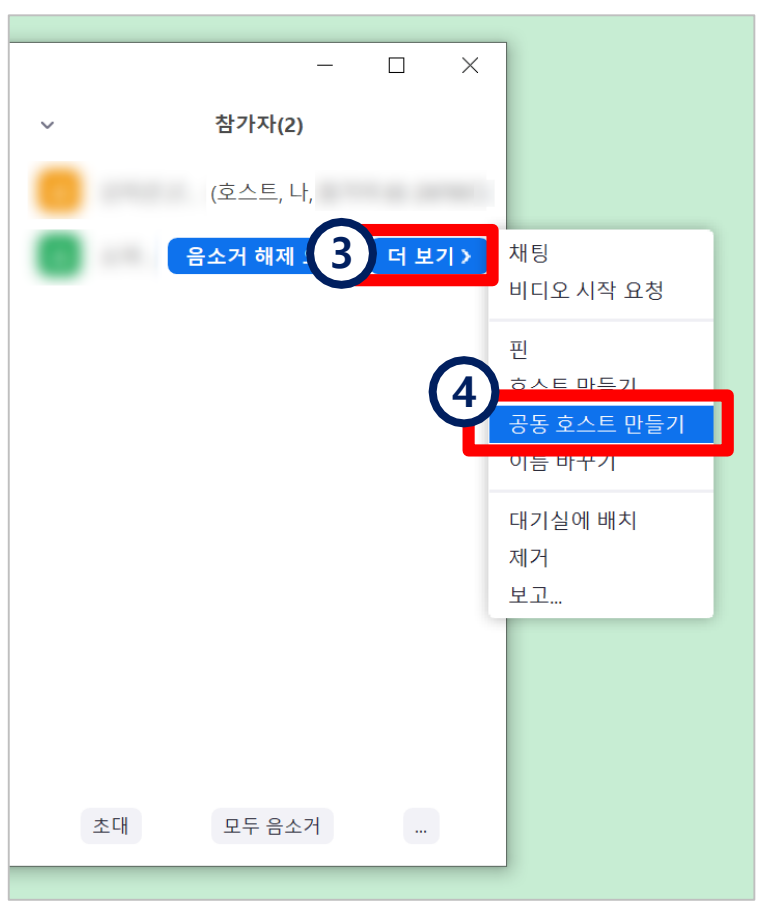

**4** [공동 호스트 만들기] 클릭

**3** [더 보기] 클릭 후

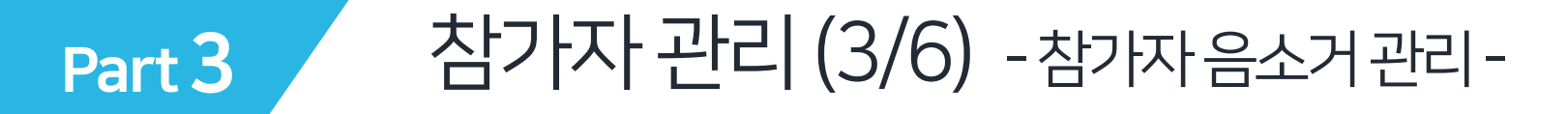

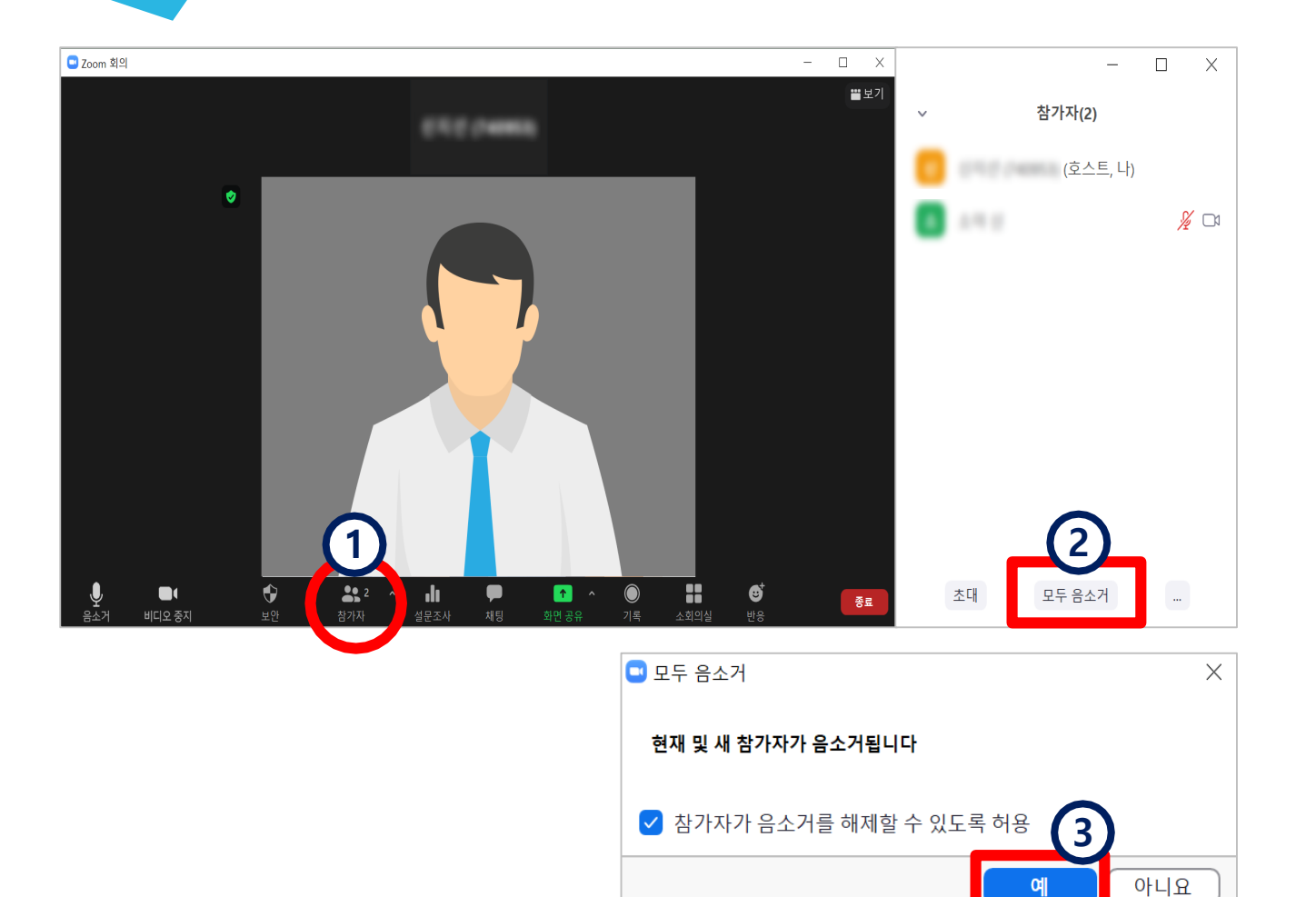

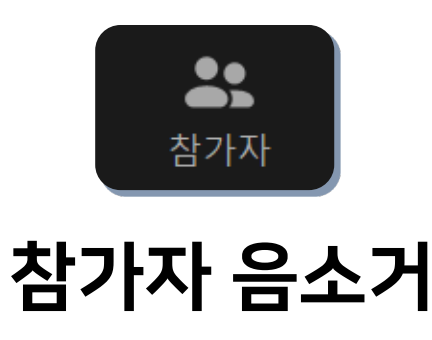

- 참가자 모두에 대해 음소거하려면
	- **1** [참가자] 아이콘 클릭 **2** 우측의 [모두 음소거] 클릭 **3** [예] 클릭

 $\blacksquare$ 

비디오 중지

Part 3

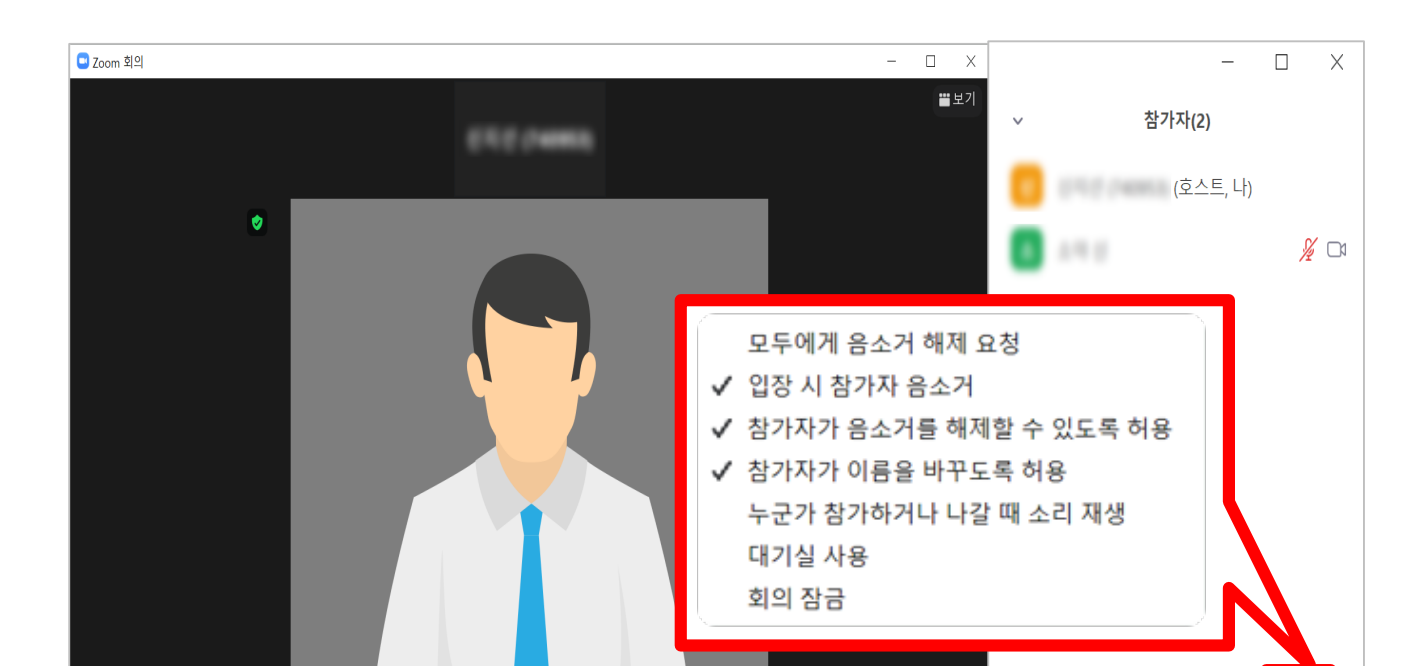

8

Ø

 $\bullet$ 

dt.

 $\bullet$ 

 $22$ 

♥

## 참가자관리(4/6) -참가자음소거관리-

 $\langle \mu \rangle$ 

모두 음소거

초대

春星

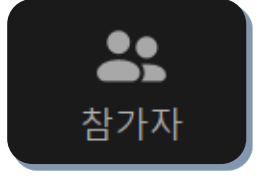

### 참가자 음소거 해제 요청

- 참가자 창에서 … 아이콘을 누르면 여러 가지 참가자 옵션을 변경 가능
- '모두에게 음소거 해제 요청' 클릭 시 학생들에게 음소거를 해제하라는 메시지가 뜨게 됨

\*한 명씩 음소거 또는 음소거 해제 요청하려면 참가자 이름 위로 마우스 커서를 가져간 뒤 나오는 [음소거/음소거 해제 요청] 버튼 클릭하면 됨.

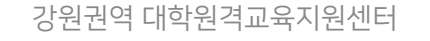

#### Part 3 참가자관리(5/6) -화면보기변경-

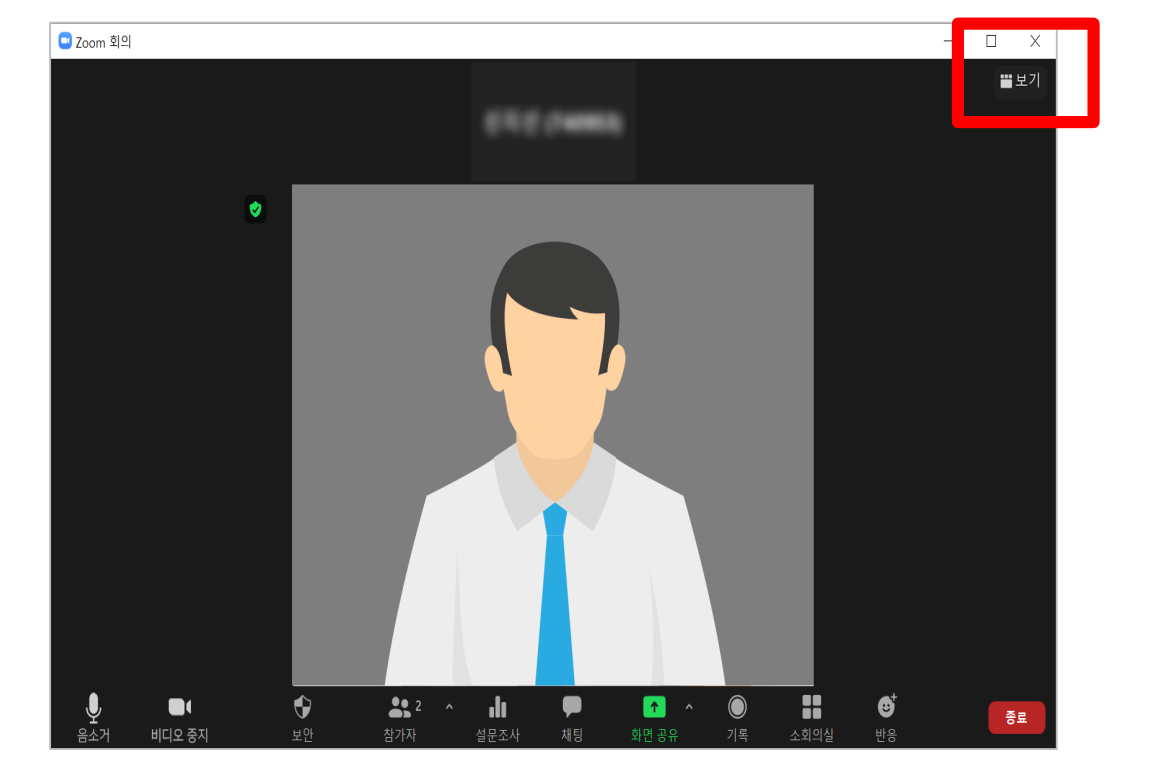

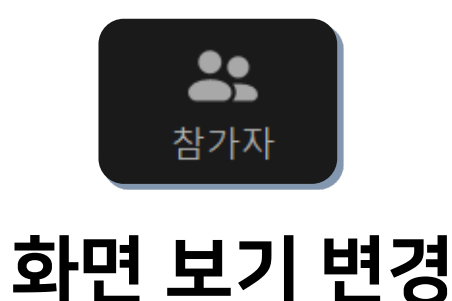

- 여러 사람이 보이도록 화면 보기 방식을 변경하려면

- 발표자가 크게 보이도록 하려면 다시 '발표자'로 변경

'보기' 아이콘을 클릭 후 '갤러리' 선택

실시간 화상강의 솔루션 ZOOM 사용법 - 교수자용 (PC version) Part 3

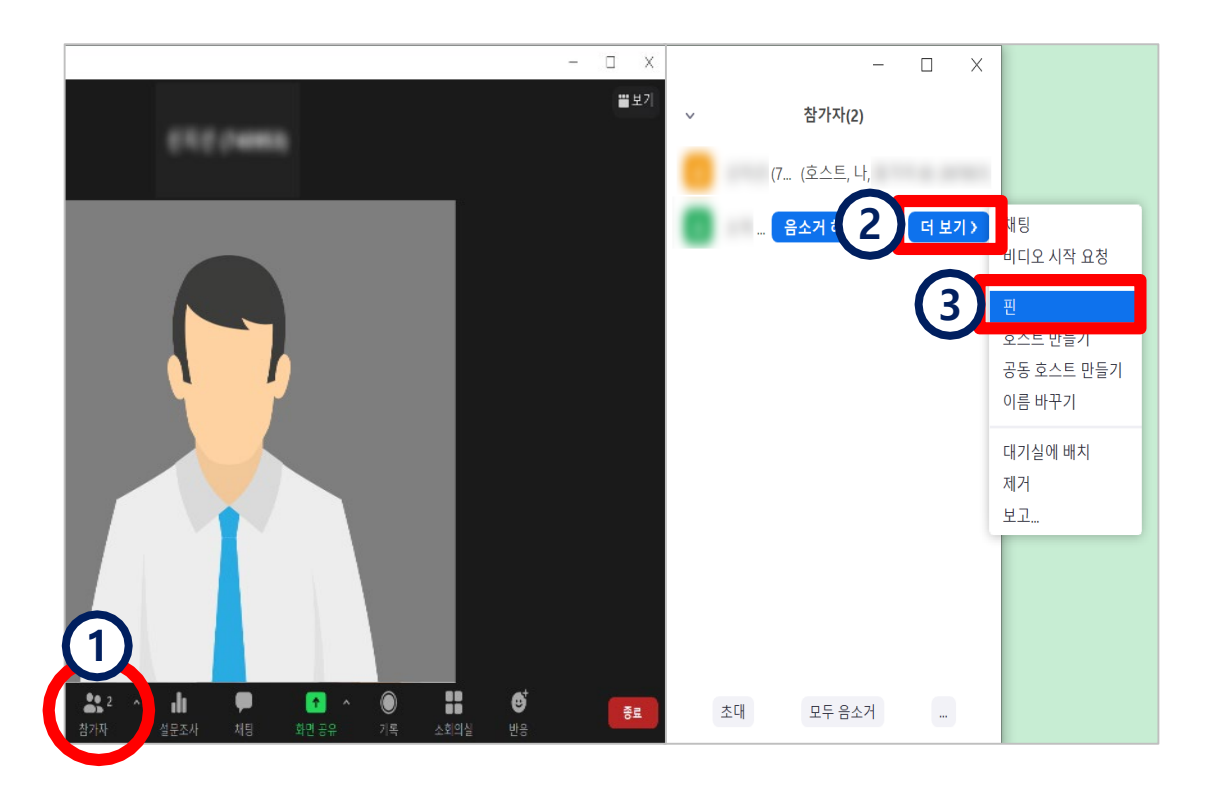

\*핀을 추가하려면 [핀 추가] 클릭, 핀을 해제하려면 [핀 제거] 클릭 \*최대 9명까지 다수의 핀 사용 가능(멀티 핀) \*비디오 화면 위에서 마우스 우클릭 하면 동일 메뉴 사용 가능

### **3** [핀] 클릭

- **2** 참가자 이름 위 마우스 커서를 올린 뒤 [더 보기] 클릭
- **1** [참가자] 아이콘 클릭
- 나에게 특정한 화면이 계속 보이도록 고정해 두려면

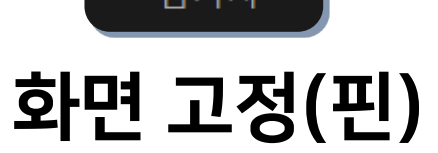

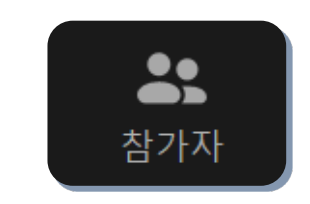

### 참가자관리(6/6) -화면고정(핀) -

실시간 화상강의 솔루션 ZOOM 사용법 - 교수자용 (PC version)

<span id="page-43-0"></span>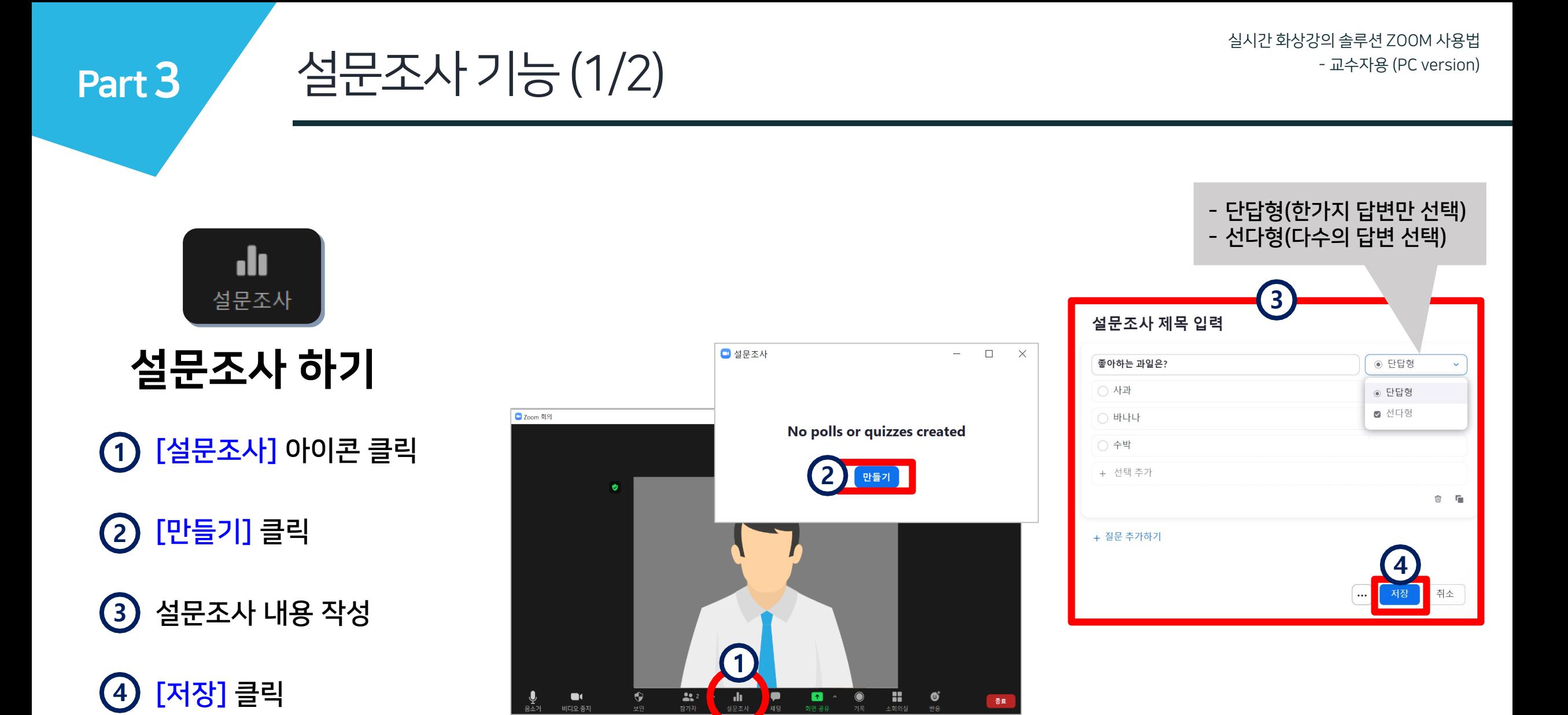

Part 3

설문조사기능(2/2)

### [Launch] 클릭하면 학생들에게 **5** 설문조사 창이 뜸

[End Poll] 클릭하여 종료한 뒤 **6** . <sub>결과 공유</sub> ,를 눌러 참가자에게 공유 가능

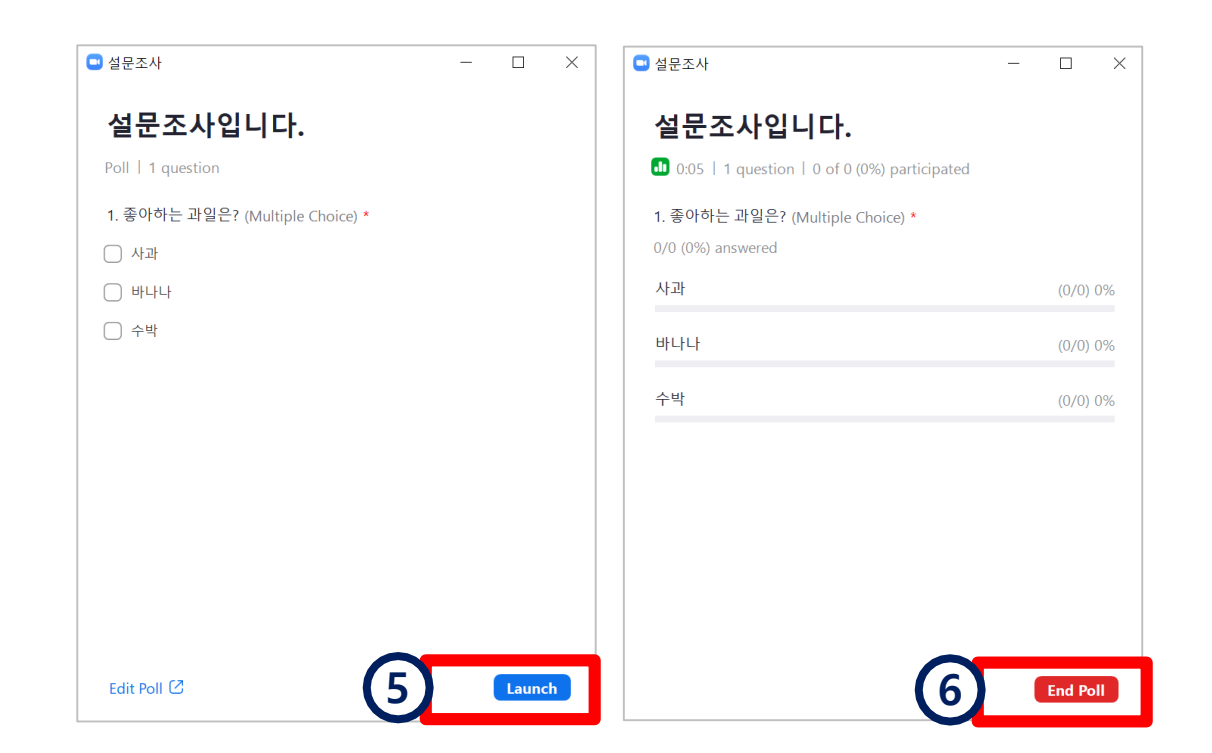

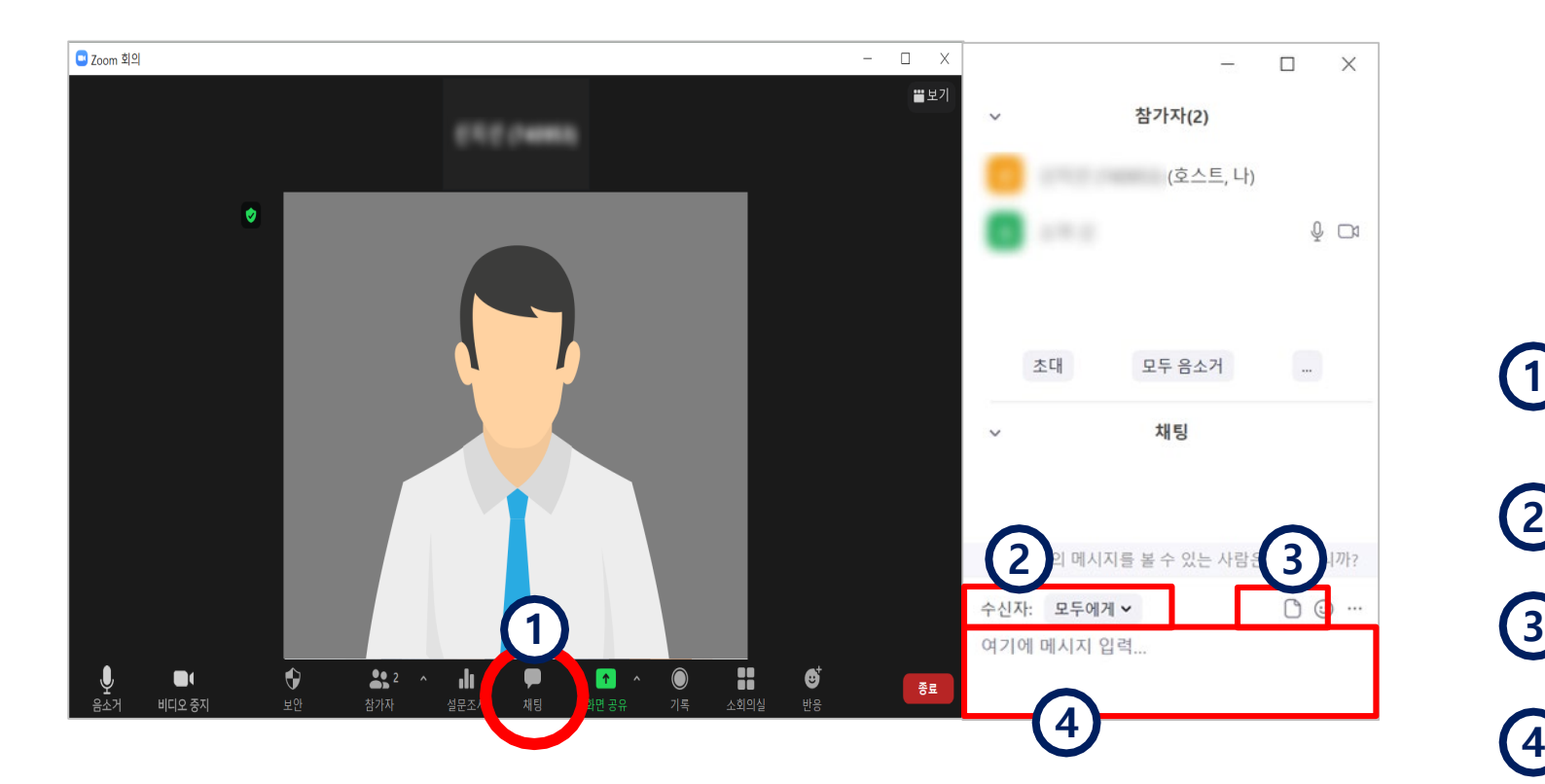

채팅기능

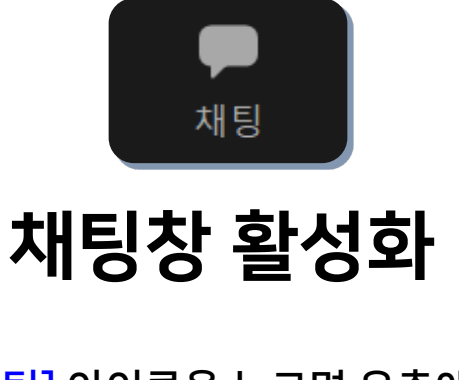

[채팅] 아이콘을 누르면 우측에 참가자와 채팅을 할 수 있는 창이 열림 **1**

[수신자]를 지정하면 특정 인물과 1:1 채팅 가능 **2**

[파일]을 공유할 수 있음 **3**

> '여기에 메시지 입력' 에 내용을 적고 엔터키를 누르면 메시지가 전송됨

<span id="page-45-0"></span>Part 3

<span id="page-46-0"></span>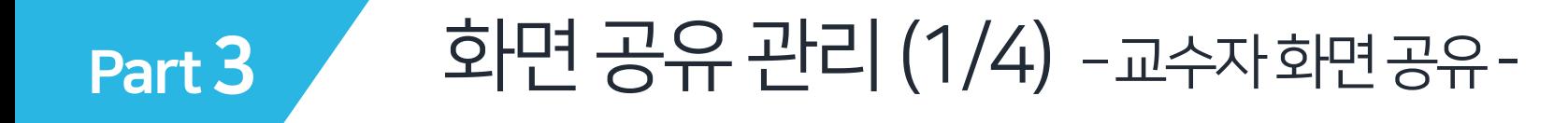

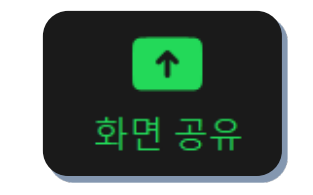

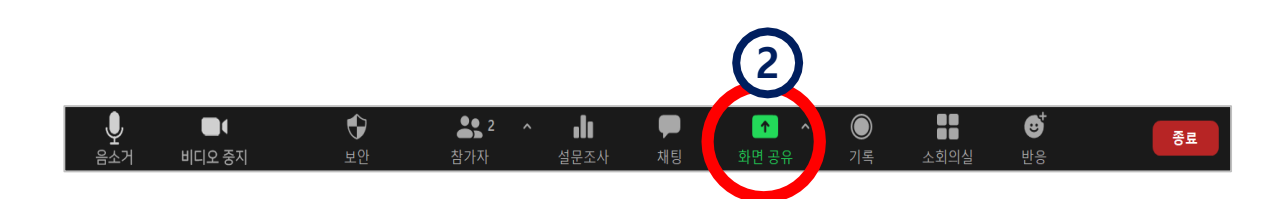

# 교수자 화면 공유

- PPT와 같은 강의 자료나 교수자의 컴퓨터 화면을 학생들에게 공유하려면

공유할 자료를 미리 열어놓기 (열려 있는 파일만 선택 가능하기 때문) **1**

[화면 공유] 아이콘 클릭 **2**

공유할 자료나 화면을 선택 **3**

[공유] 버튼 클릭하면 화면 공유 시작됨.

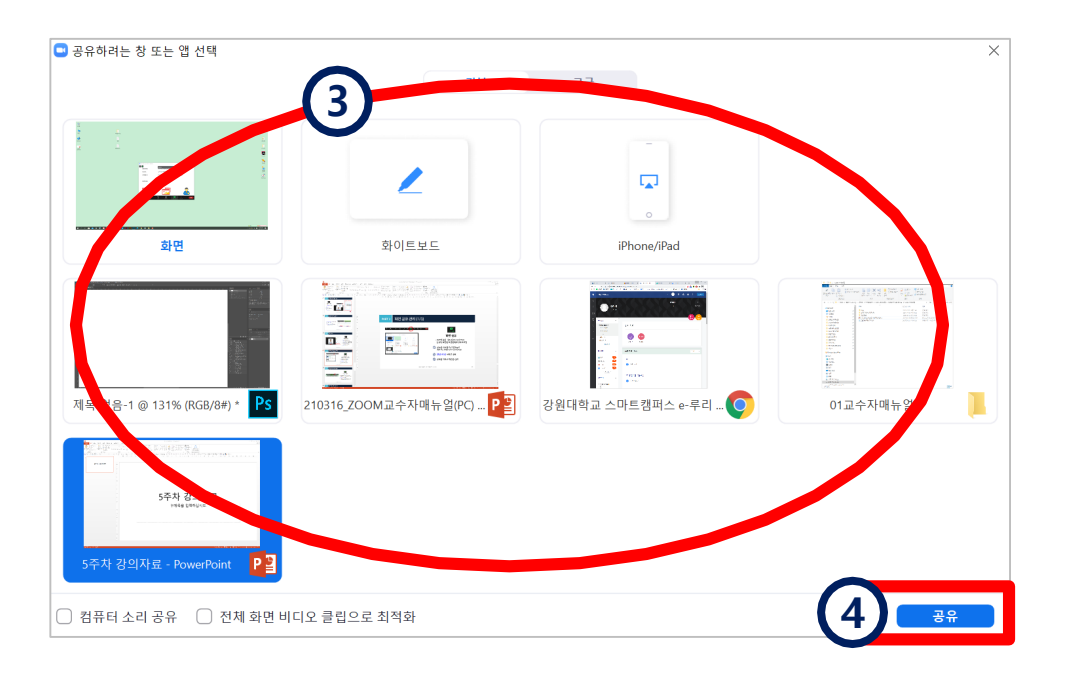

**4** ※ 화면 공유는 열려 있는 파일의 화면을 실시간으로 보여주는 기능이며, 파일을 다운받을 수 있도록 전송하는 것은 '채팅'에서 가능

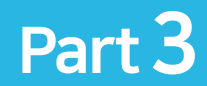

### 화면공유관리(2/4) –교수자화면공유-

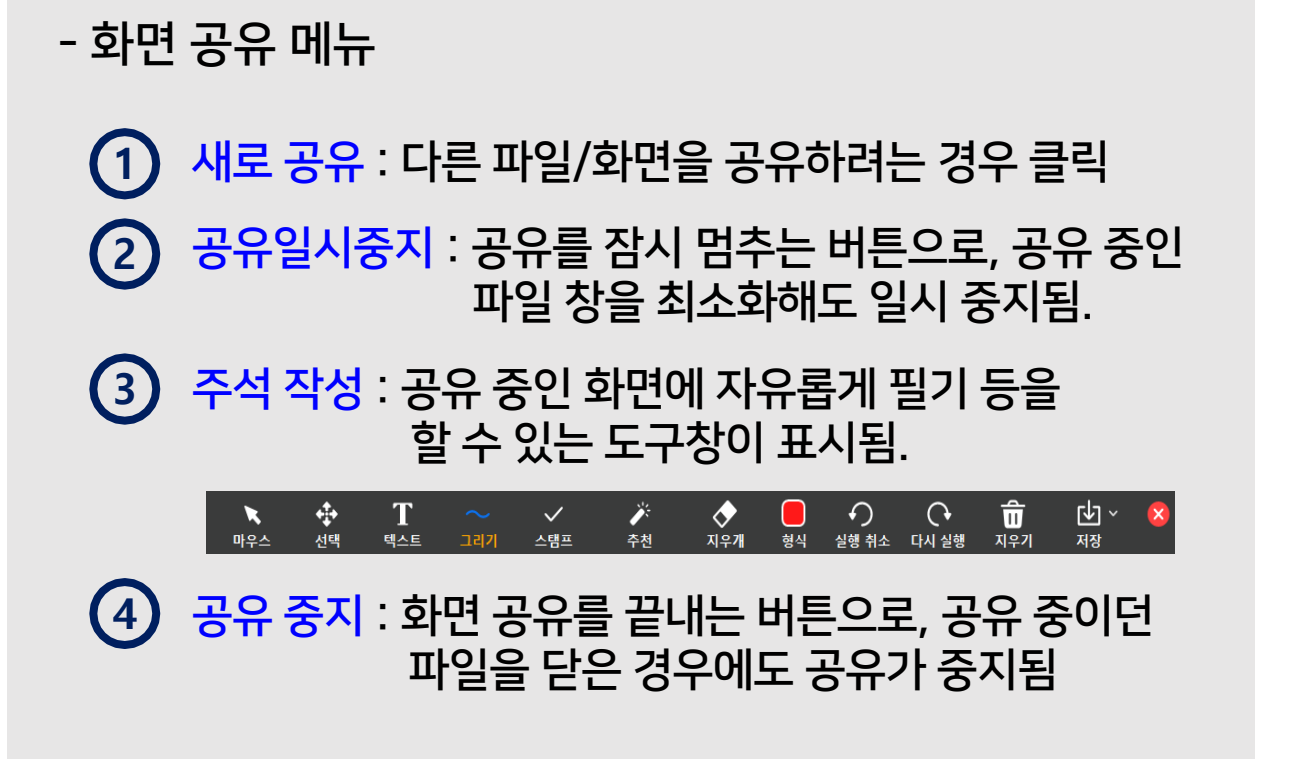

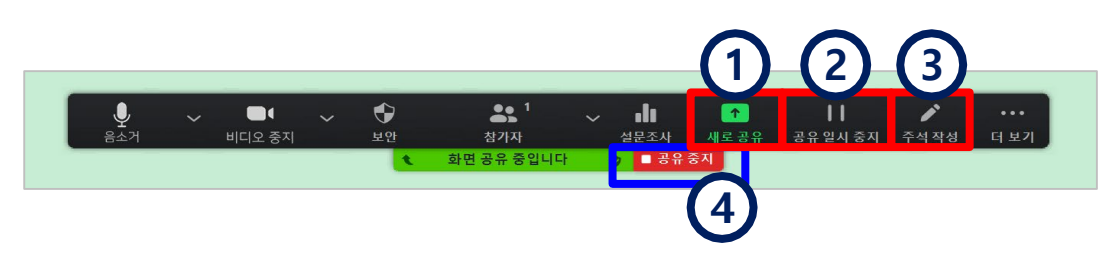

※화면 공유 중일 때는 메뉴 밑에 '화면 공유 중입니다' 라는 메세지가 나타나고, 공유 중인 파일/화면을 연두색 테두리로 표시해줌

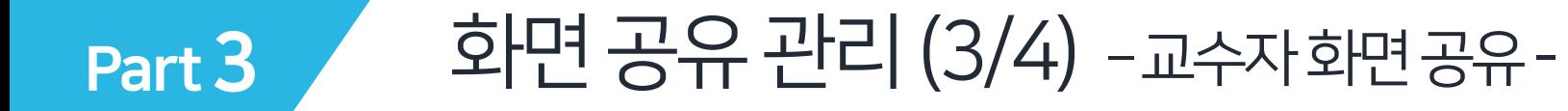

#### ※참고: 공유하려는 자료나 화면 선택 창에서

- 기본 메뉴에서는 컴퓨터 전체화면과 열려있는 자료 화면 등의 공유 가능

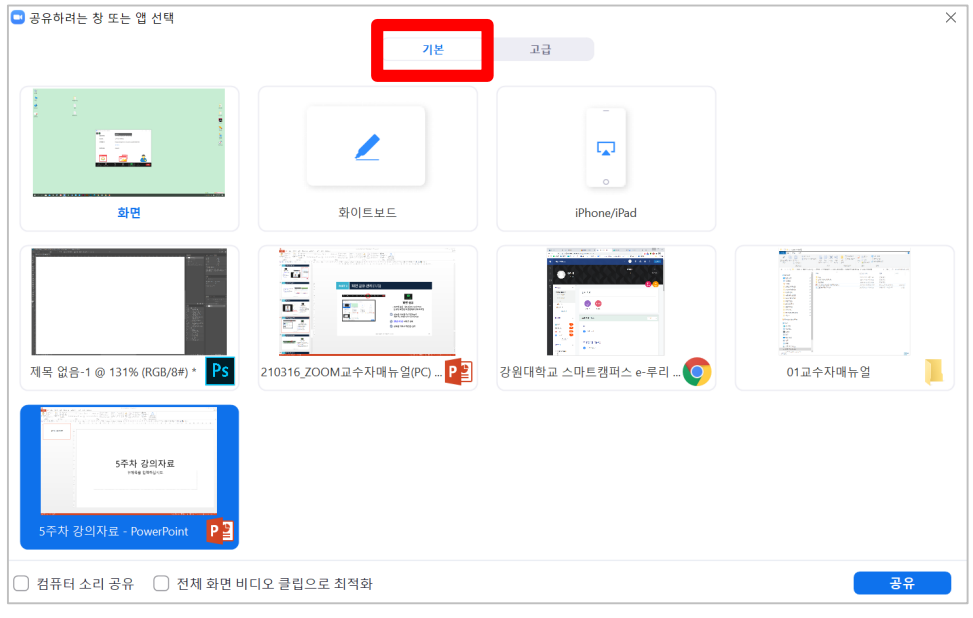

#### - 고급 메뉴에서는 컴퓨터 화면의 일부분이나 소리만 공유 가능한 옵션 등이 있음

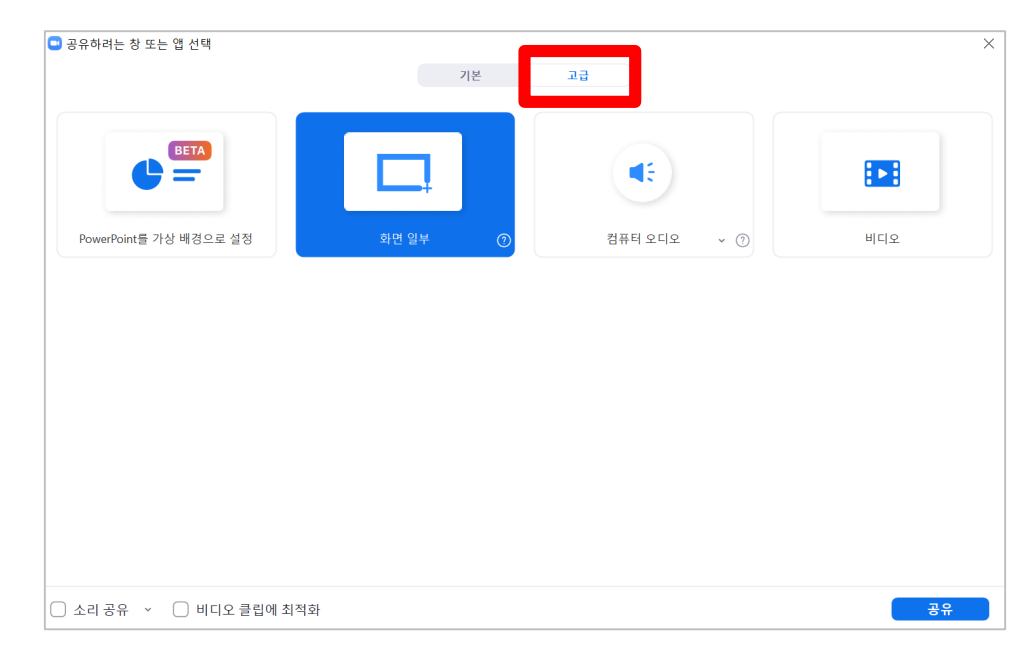

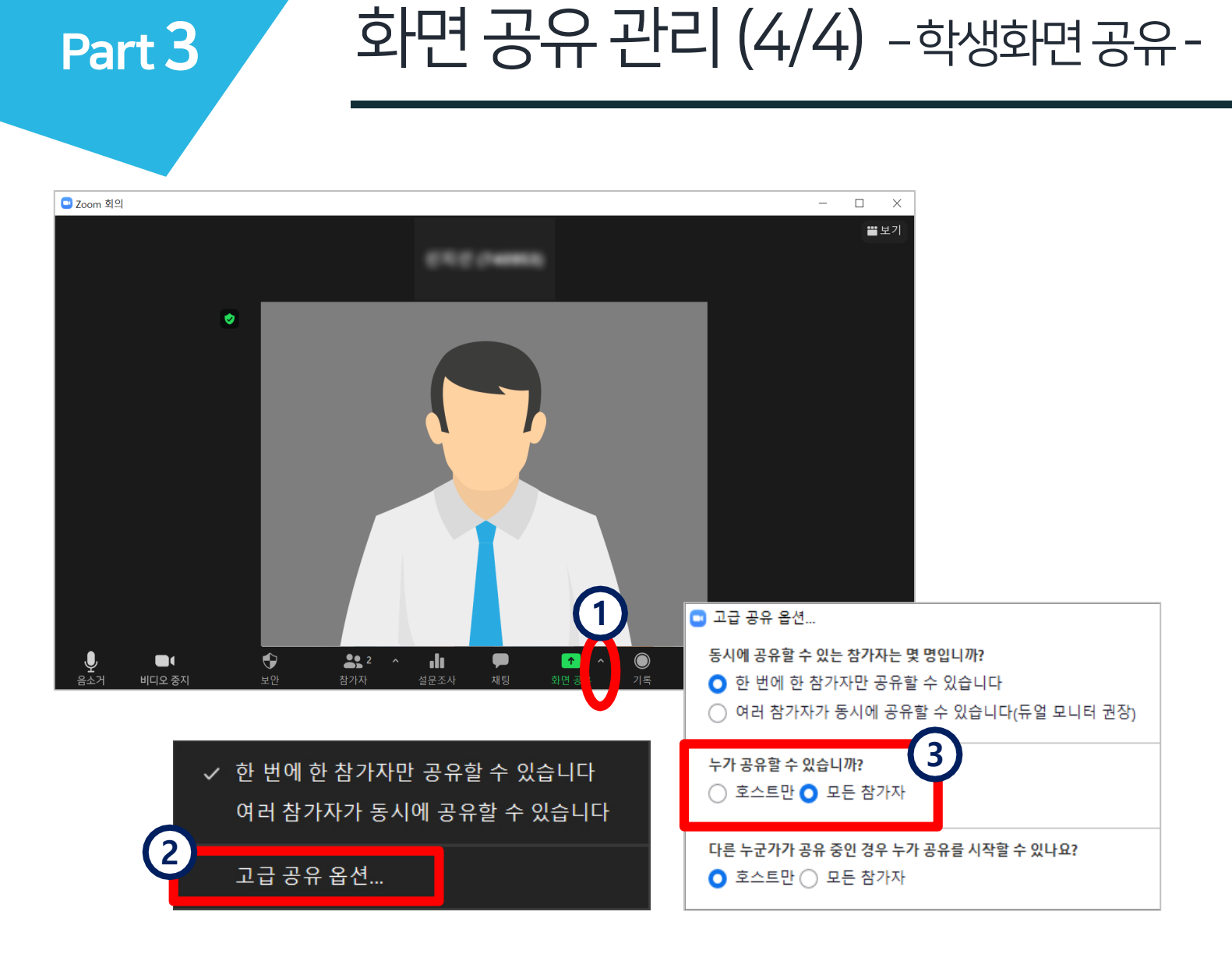

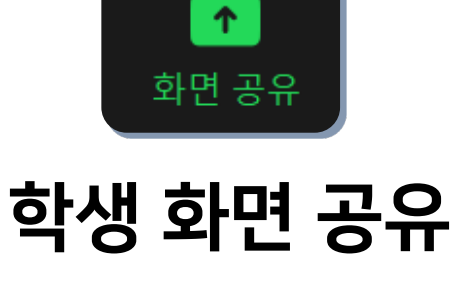

- 학생들이 화면을 공유하게 하려면 참가자 공유가 허용되어 있는지 확인

<u>1</u>) [화면 공유] 아이콘 오른쪽의 [ ^ ] 클릭

<u>2)</u> [고급 공유 옵션] 선택

3**)** [모든 참가자] 선택

<span id="page-50-0"></span>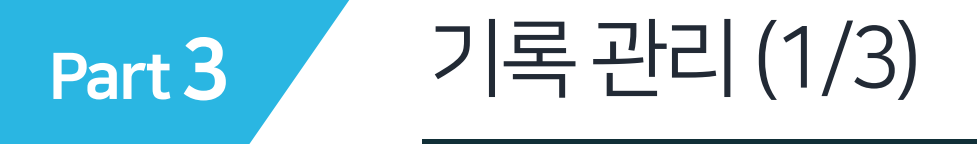

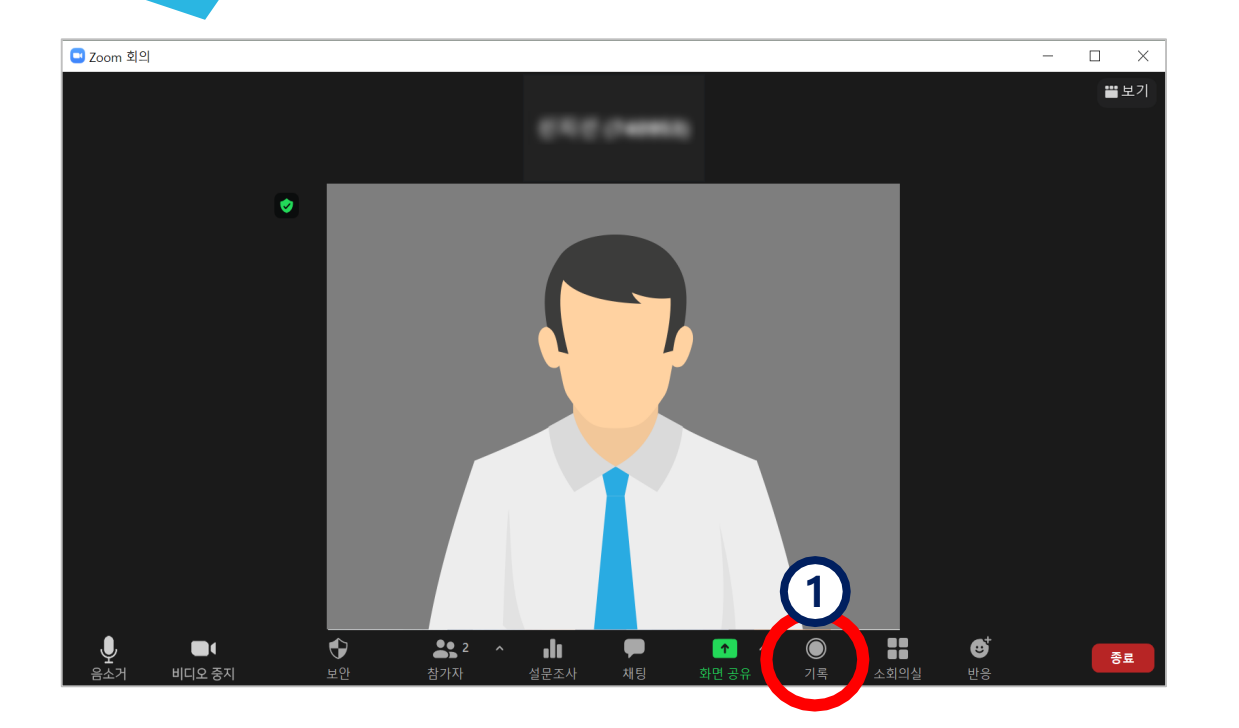

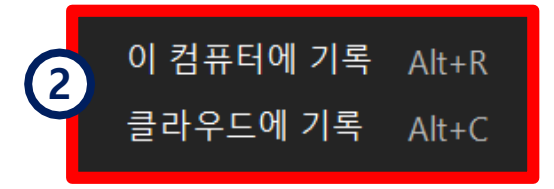

※ 교수자만 기록 가능함. 학생은 교수자가 설정에서 허용한 경우만 가능

기록 강의 기록 시작 강의를 기록하려면 [기록] 아이콘 클릭 **1** (메뉴가 안보이면 [더 보기] 아이콘 클릭하거나 Zoom 창을 옆으로 늘려주면 숨은 메뉴가 나타남) 기록 위치를 컴퓨터와 클라우드 중 선택 **2**\*오디오 경고가 뜨는 경우 오디오 연결 후 진행

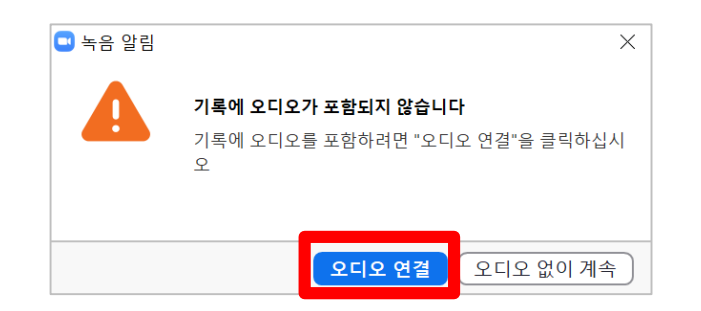

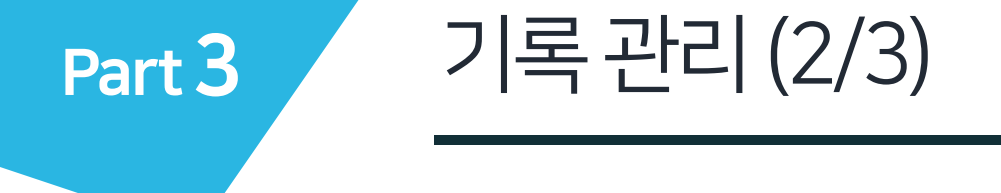

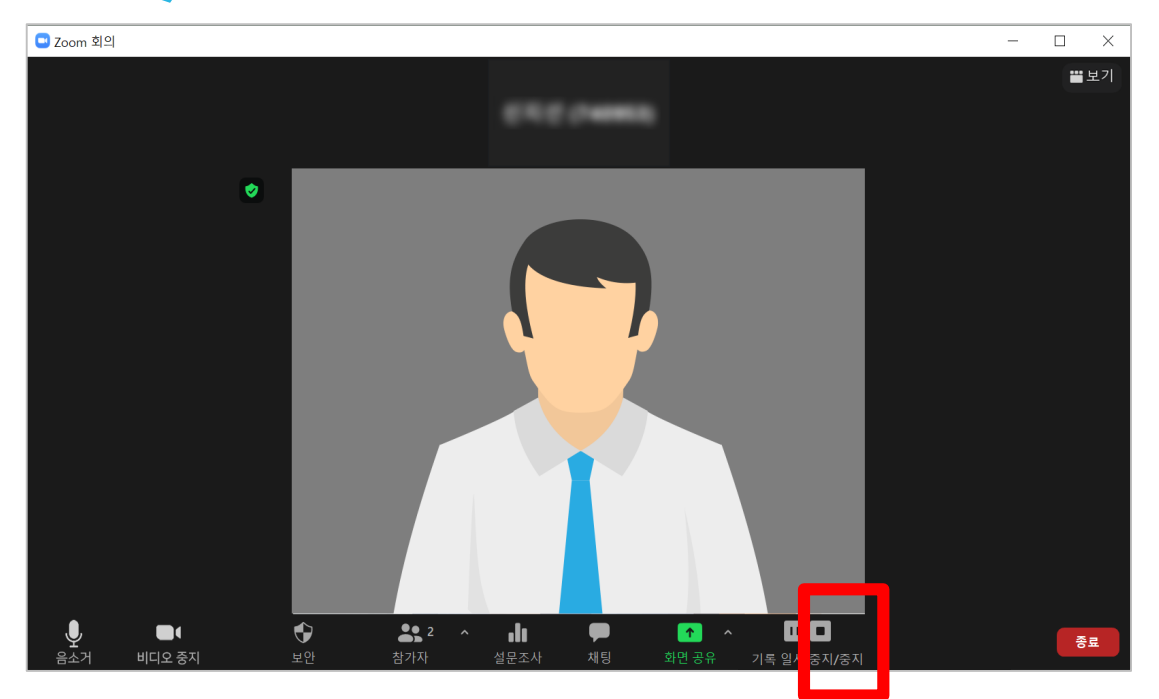

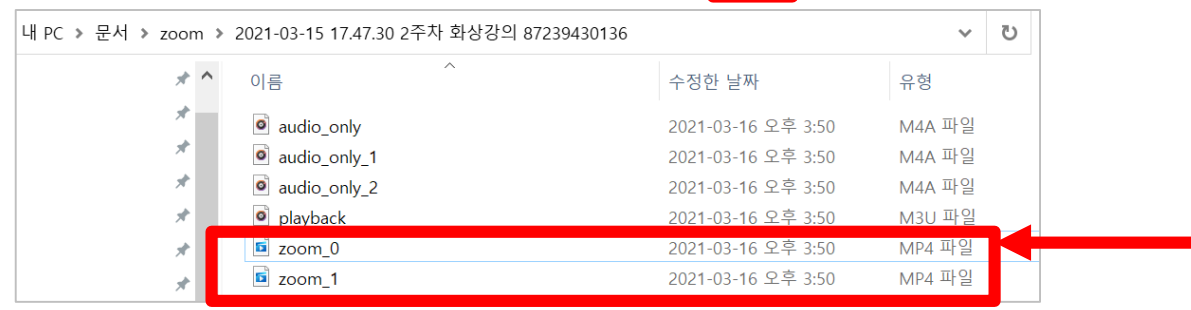

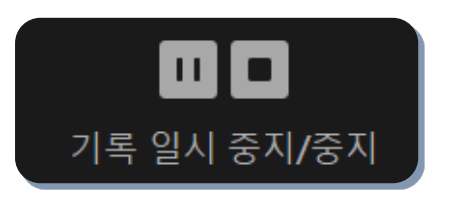

강의 기록 중지

#### - [중지]를 클릭하거나 강의 종료 시 기록이 종료됨. 기록된 파일은 강의를 종료한 뒤에 확인 가능

#### 1) 앞에서 '이 컴퓨터에 기록'을 선택한 경우

강의 종료 시 mp4 파일로 변환이 완료되면 폴더가 열리고, 오디오만 있는 파일과 동영상 파일들을 확인할 수 있음

Part 3 기록관리(3/3)

### 2) 앞에서 '클라우드에 기록'을 선택한 경우

#### ㄱ. 클라우드 기록을 중지하겠냐는 메시지에 '예' 클릭

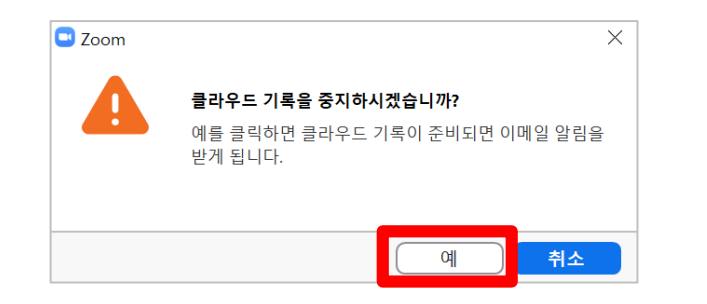

#### ㄴ. 학교 메일 계정에 접속하여 Zoom이 보낸 메일을 열고 링크 클릭

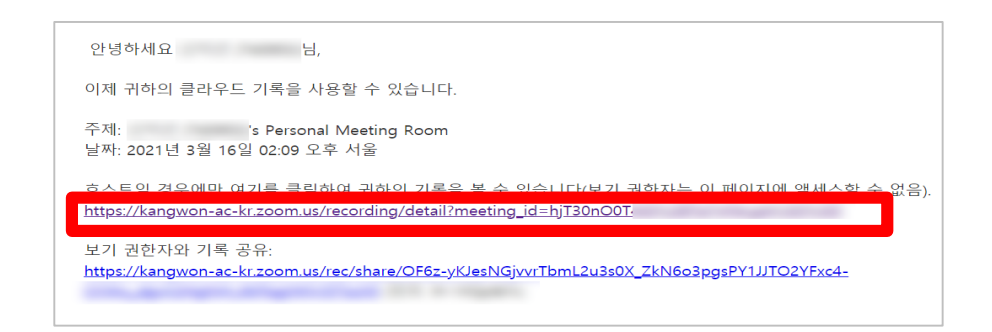

ㄷ. 기록된 파일을 재생하거나 다운받을 수 있고, 링크를 복사하여 다른 사람에게 공유할 수 있음

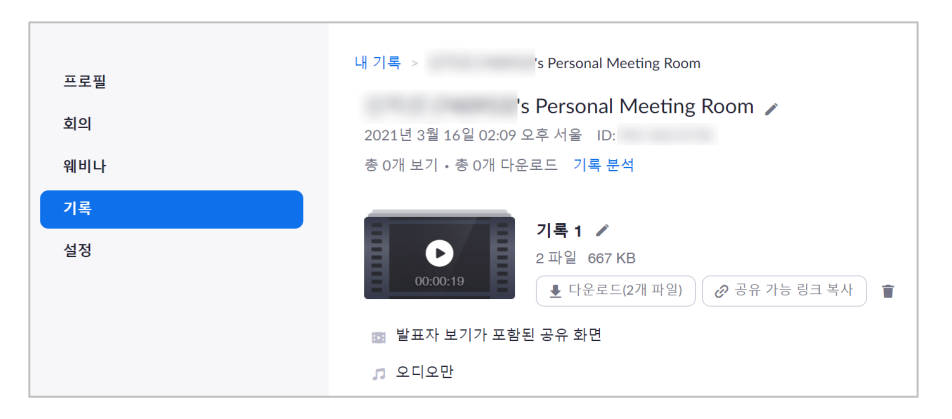

<span id="page-53-0"></span>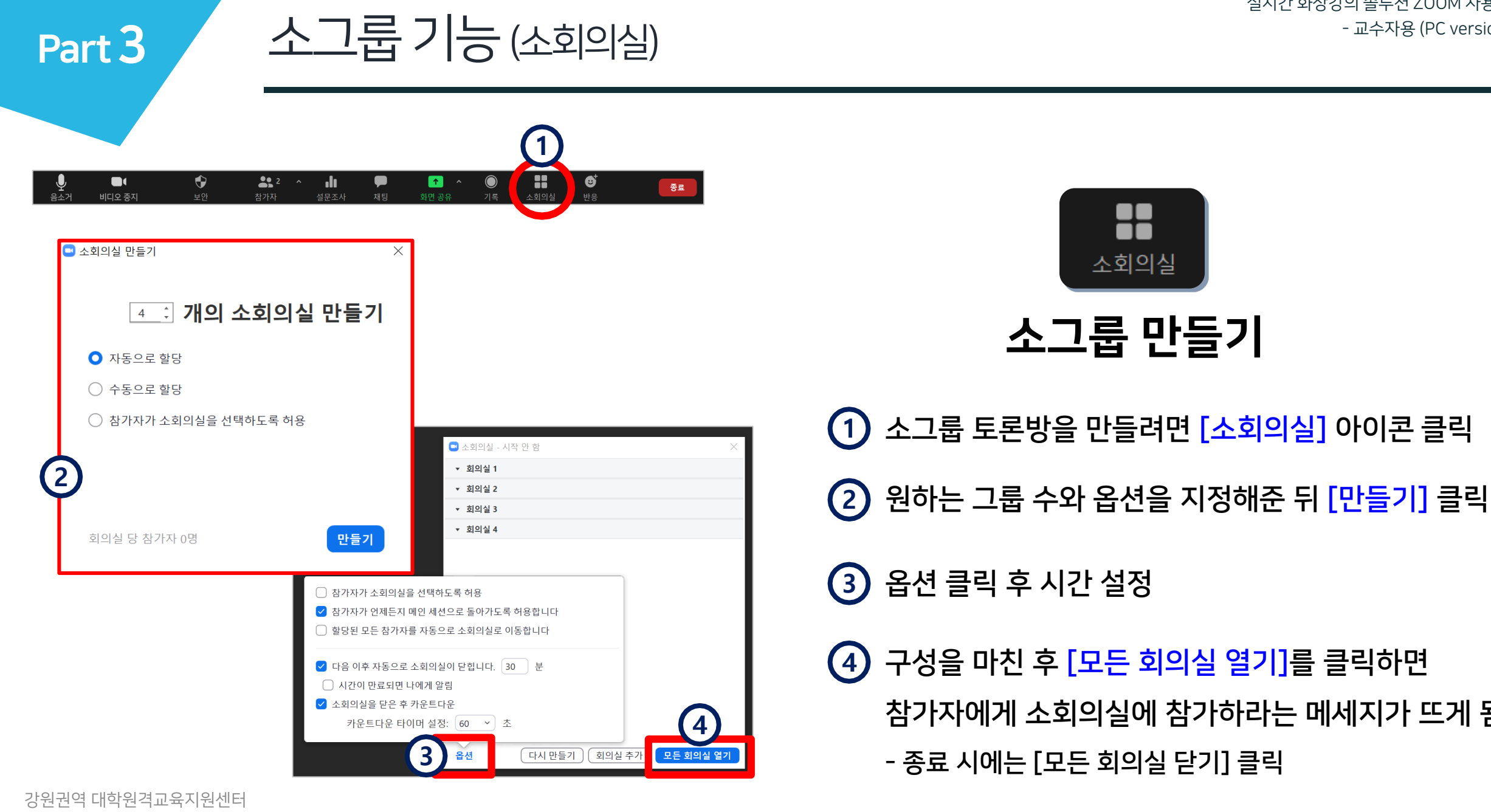

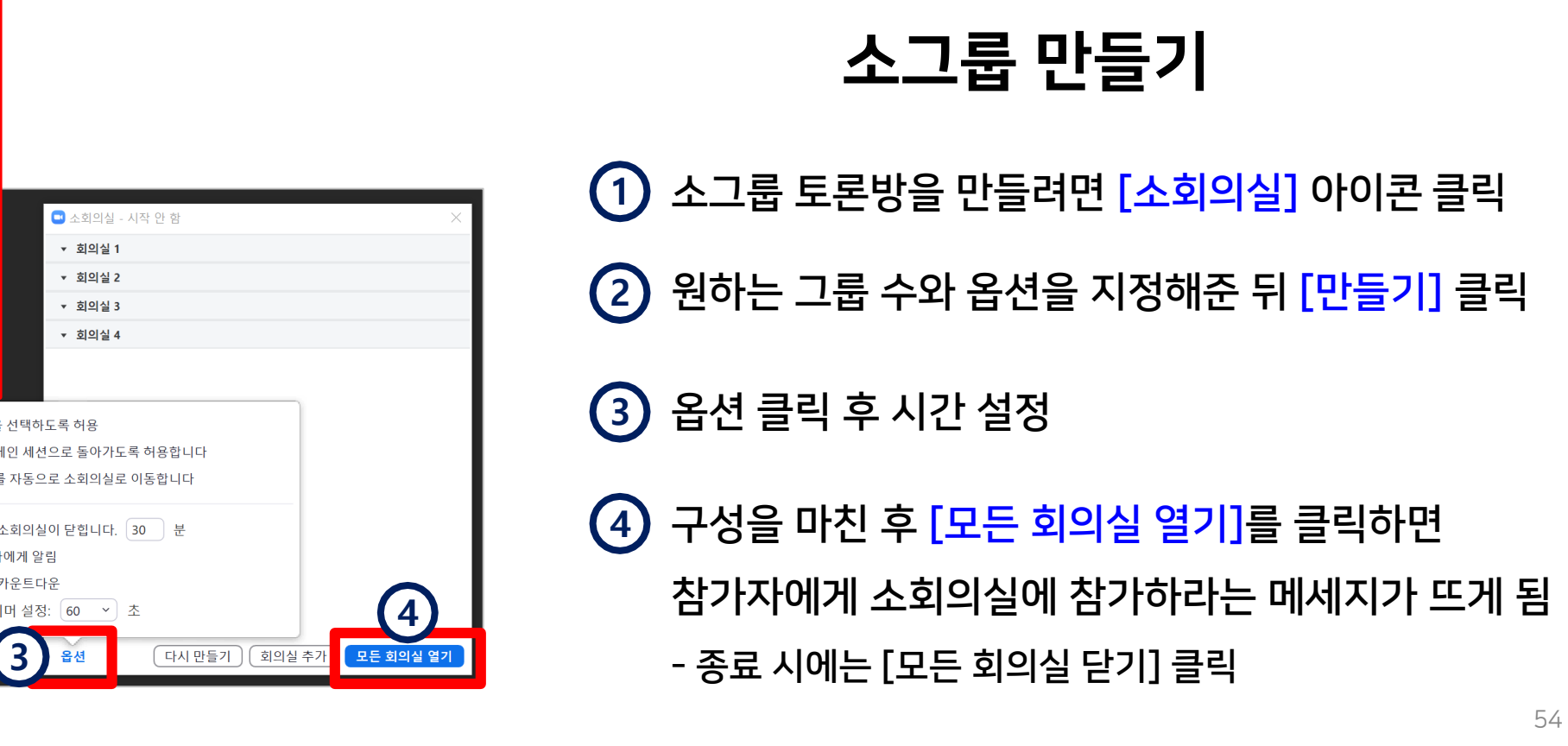

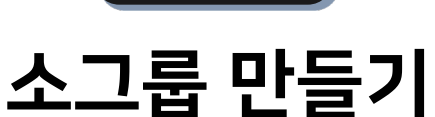

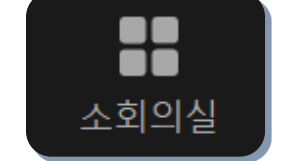

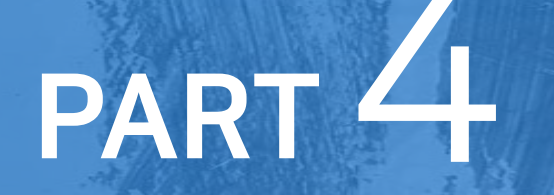

강의 종료 - 참가자 확인

- 강의 마치기
- 

강원권역 대학원격교육지원센터

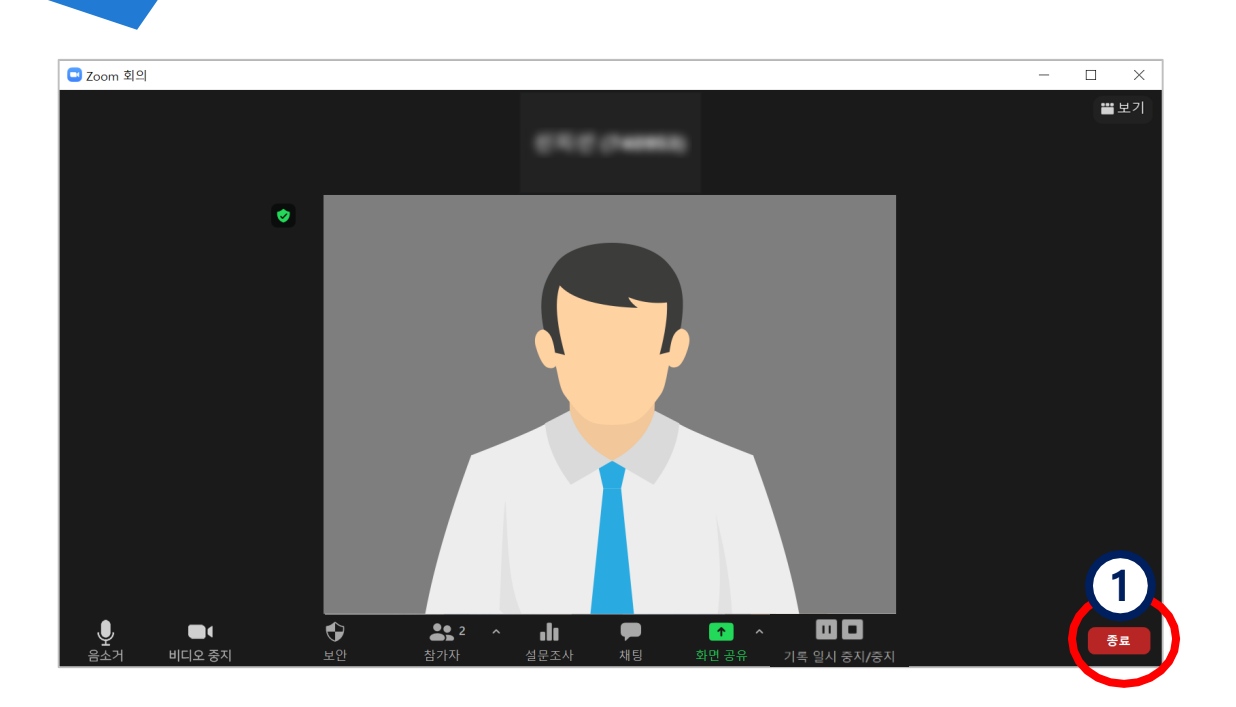

강의마치기

$$
\begin{array}{|c|c|} \hline & \multicolumn{1}{|c|}{\text{E-M I} \text{til}} & \multicolumn{1}{|c|}{\text{P}} \\ \hline & \multicolumn{1}{|c|}{\text{E-M II}} & \multicolumn{1}{|c|}{\text{P}} \\ & \multicolumn{1}{|c|}{\text{MII}} & \multicolumn{1}{|c|}{\text{MII}} & \multicolumn{1}{|c|}{\text{MII}} \\ & \multicolumn{1}{|c|}{\text{MII}} & \multicolumn{1}{|c|}{\text{MII}} & \multicolumn{1}{|c|}{\text{MII}} \\ & \multicolumn{1}{|c|}{\text{MII}} & \multicolumn{1}{|c|}{\text{MII}} & \multicolumn{1}{|c|}{\text{MII}} \\ & \multicolumn{1}{|c|}{\text{MII}} & \multicolumn{1}{|c|}{\text{MII}} & \multicolumn{1}{|c|}{\text{MII}} \\ & \multicolumn{1}{|c|}{\text{MII}} & \multicolumn{1}{|c|}{\text{MII}} & \multicolumn{1}{|c|}{\text{MII}} & \multicolumn{1}{|c|}{\text{MII}} \\ & \multicolumn{1}{|c|}{\text{MII}} & \multicolumn{1}{|c|}{\text{MII}} & \multicolumn{1}{|c|}{\text{MII}} & \multicolumn{1}{|c|}{\text{MII}} \\ & \multicolumn{1}{|c|}{\text{MII}} & \multicolumn{1}{|c|}{\text{MII}} & \multicolumn{1}{|c|}{\text{MII}} & \multicolumn{1}{|c|}{\text{MII}} & \multicolumn{1}{|c|}{\text{MII}} \\ & \multicolumn{1}{|c|}{\text{MII}} & \multicolumn{1}{|c|}{\text{MII}} & \multicolumn{1}{|c|}{\text{MII}} & \multicolumn{1}{|c|}{\text{MII}} & \multicolumn{1}{|c|}{\text{MII}} \\ & \multicolumn{1}{|c|}{\text{MII}} & \multicolumn{1}{|c|}{\text{MII}} & \multicolumn{1}{|c|}{\text{MII}} & \multicolumn{1}{|c|}{\text{MII}} & \multicolumn{1}{|c|}{\text{MII}} \\ & \multicolumn{1}{|c|}{\text{MII}} & \multicolumn{1
$$

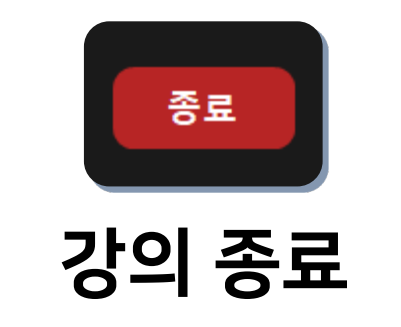

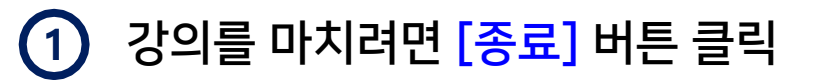

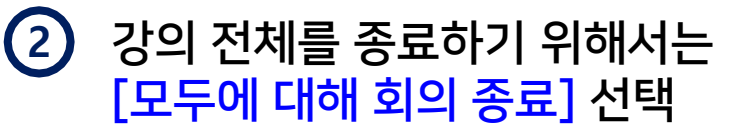

나머지 참가자를 위해 강의실은 두고 교수자 본인만 강의실을 나가려면 [회의 나가기] 선택

<span id="page-55-0"></span>Part 4

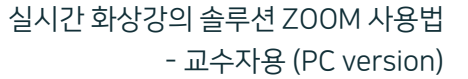

#### <span id="page-56-0"></span>Part 4 참가자확인(1/4)

### 학교 LMS에서 출석 확인 방법

LMS 접속 후 본인 강좌 강의실에 입장 **1**

- 확인하려는 화상강의 제목 클릭 **2**
- 3**)** *'***강의진행 내역**' 에서 원하는 항목의 [보기] 클릭
- **4** 참여자 목록에서 개인 별로 확인 가능 \*필요 <sup>시</sup> 엑셀 파일로 다운로드 가능 **<sup>3</sup>**

※ 강의 종료 후 30분~1시간 지난 뒤 조회 가능합니다. ※ 오류로 조회가 안될 때는 Zoom에서 확인하세요. ※ Zoom은 LMS의 온라인출석부에는 연동되지 않습니다.

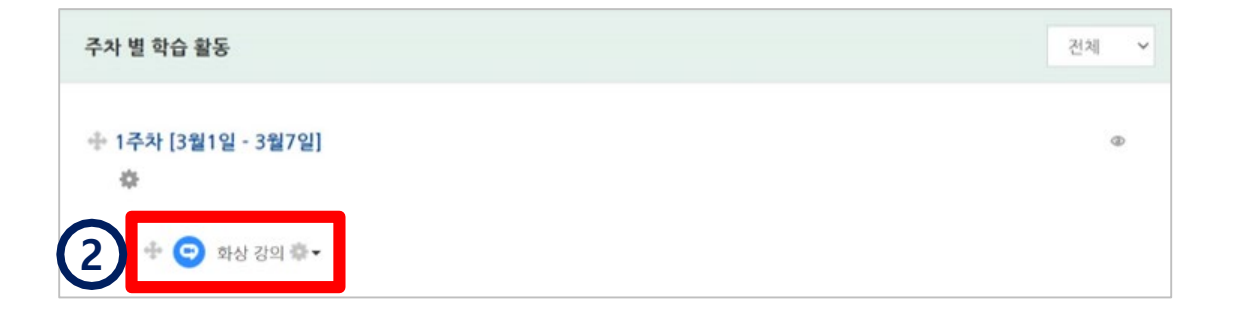

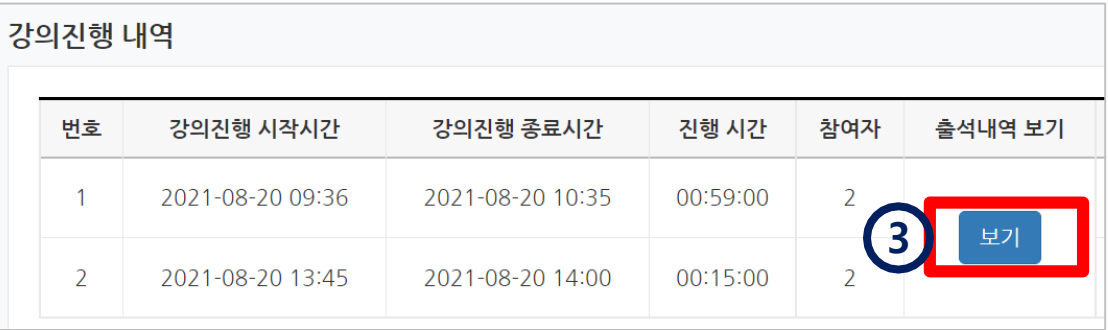

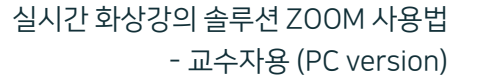

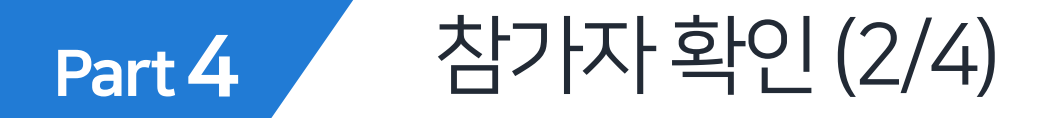

### Zoom에서 출석 확인 방법

ZOOM 웹사이트(https://zoom.us)에 접속하여 로그인하기 **1**

사이트 우측 상단의 '내 계정' 메뉴 클릭 **2**

좌측 메뉴 중 '보고서' 클릭 **3**

'사용' 탭 클릭 **4**

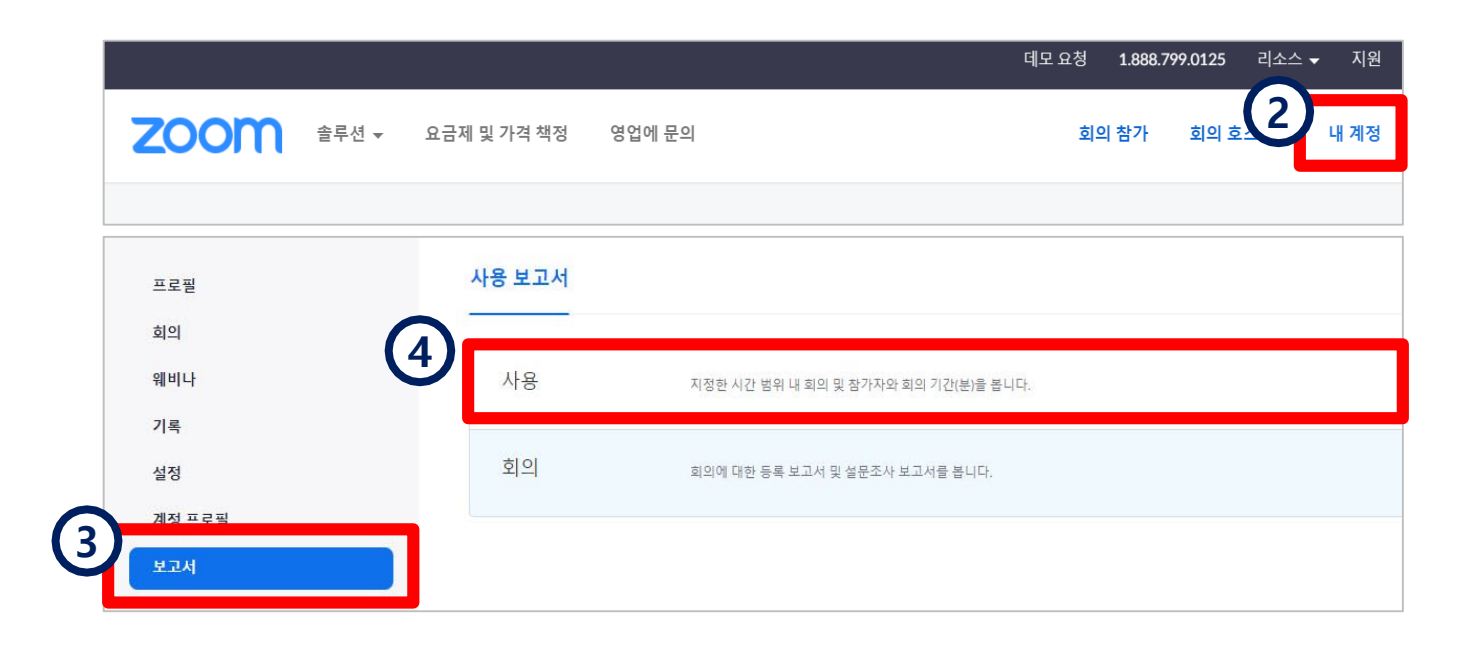

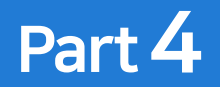

## 참가자확인(3/4)

#### 검색하려는 날짜 설정 후 '검색' **5**

- 강의(회의) 종료 후 15~30분 지난 뒤에 확인이 가능합니다.

찾으려는 항목의 참가자 숫자 부분을 클릭 **6**

- 최대 보고서 기간: 1개월

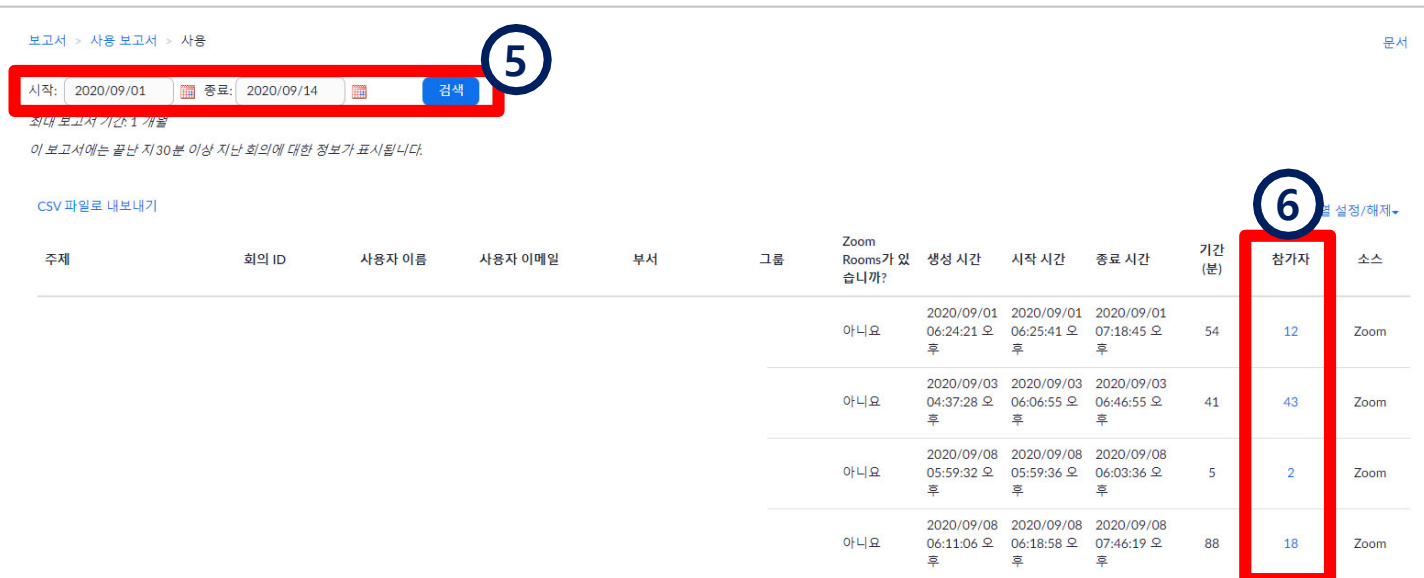

참가자 확인 후 엑셀 파일 필요 시 [내보내기] 클릭하여 다운로드 가능

회의 참가자 내보내기 ☑ 회의 데이터로 내보내기 ■ 고유한 사용자 표시 회의 ID: 주제 : 그러나 이 사이 이 사이 없어요. 사용자 이메일 : →→ 12 :<br>기간(분) : 94<br>참가자 : 13 시작 시간: 2020/09/15 08:31:28 AM 종료 시간: 2020/09/15 10:04:40 AM 이름(원래 이름) 사용자 이메일 총 기간(분)  $30 - 10$ 94 65 **Started** 참여 시작과 끝 시간은 생략되고 참가자의 **SERVIE** 52 참여 기록이 누적된 총 시간만 표시됩니다. 63  $10000$ 50

- '회의 데이터로 내보내기' 항목에 체크한 뒤 내보내기를 하면 회의 정보도 함께 표시됩니다.

- '고유한 사용자 표시'에 체크할 경우에는

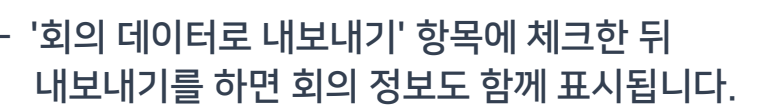

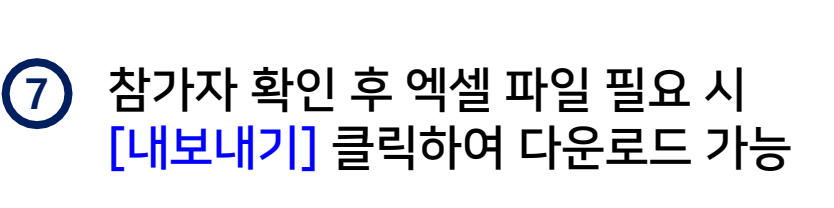

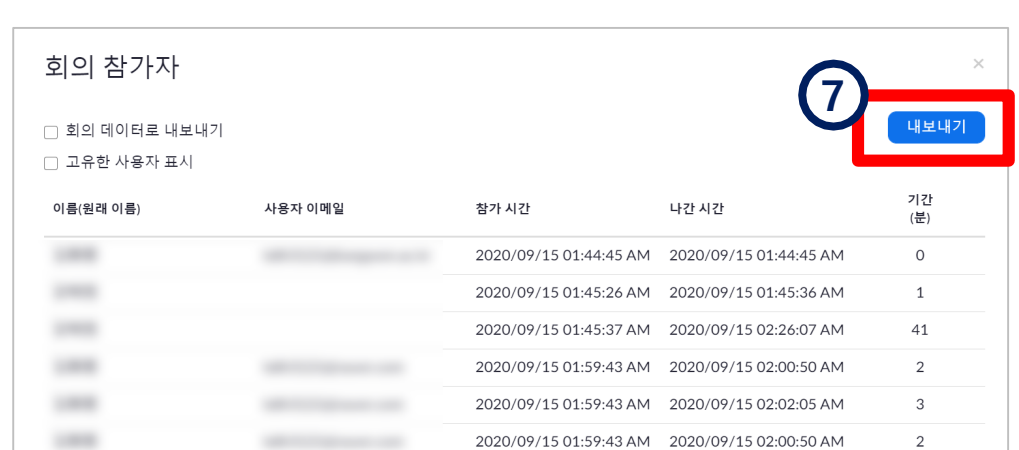

Part 4

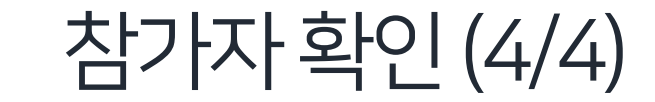

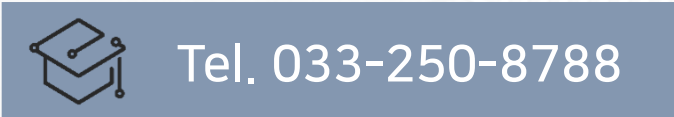

### 강원권역 대학원격교육지원센터 ZOOM 지원센터 공식 홈페이지 (http://support.zoom.us)

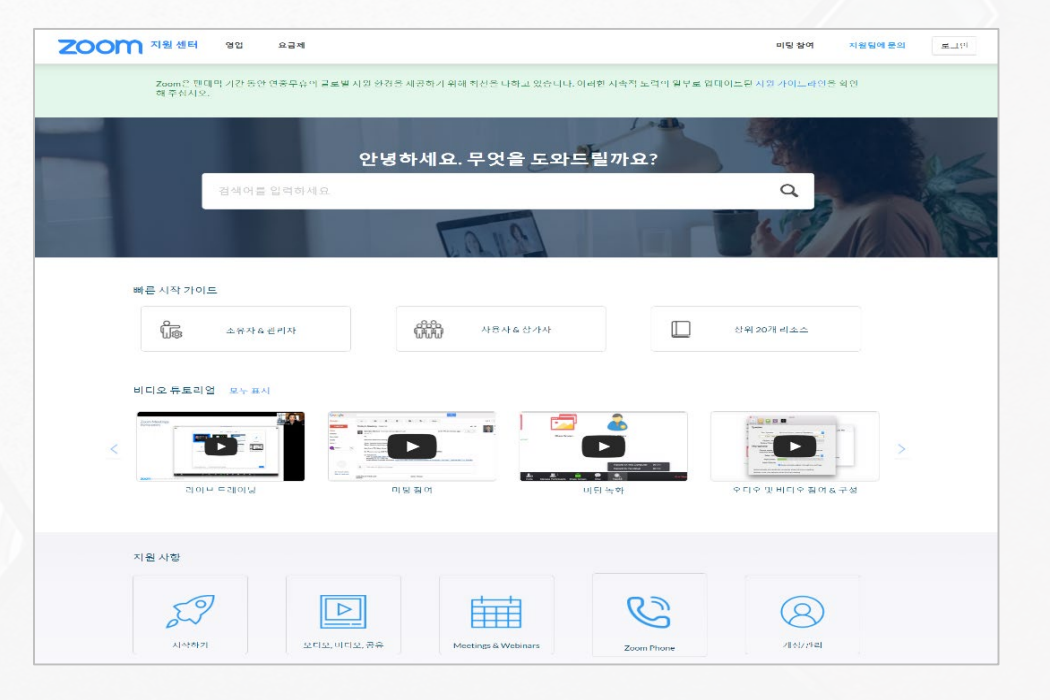